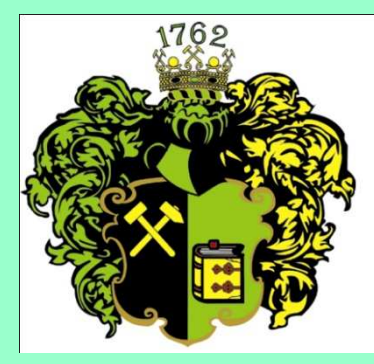

**F akulta B aníctva**,**E kológie**, **R iadenia <sup>a</sup>G eotechnológií**

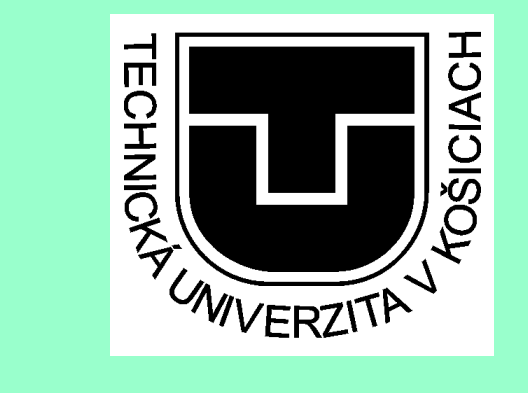

# Ing. Anna GrejtákováHROMADNÁ KOREŠPONDENCIA(Word 2000, 2003 a 2007)

SPP D FBERG

2011

Hromadnú korešpondenciu využijeme pri zasielaní listov rovnakého znenia rôznym adresátom, pri vytváraní obálok alebo adresných štítkov v programe Word.

Pri vytváraní hromadnej korešpondencie si potrebujeme pripraviťtri veci:

- 1. Hlavný dokument obsahujúci informácie ktoré sa budú opakovať v každom formulárovom liste, na obálke a pod.
- 2. Zlučovacie polia v hlavnom dokumente (to sú zástupné symboly, označujúce miesta, kde budú vložené údaje zo zdroja dát)
- 3. Zdroj dát obsahujúci dáta, ktorými sa jednotlivé zlučované dáta majú líšiť ( napr. mená a adresy príjemcov).

Na tomto školení si vytvoríme pozývací list na toto školenie ☺)Začneme verziou Word 2000, ktorú používa väčšina z Vás.

### 1. Hlavný dokument: Otvoríme existujúci alebo vytvoríme nový list s údajmi, ktoré sa budú opakovať v každom formulárovom liste:

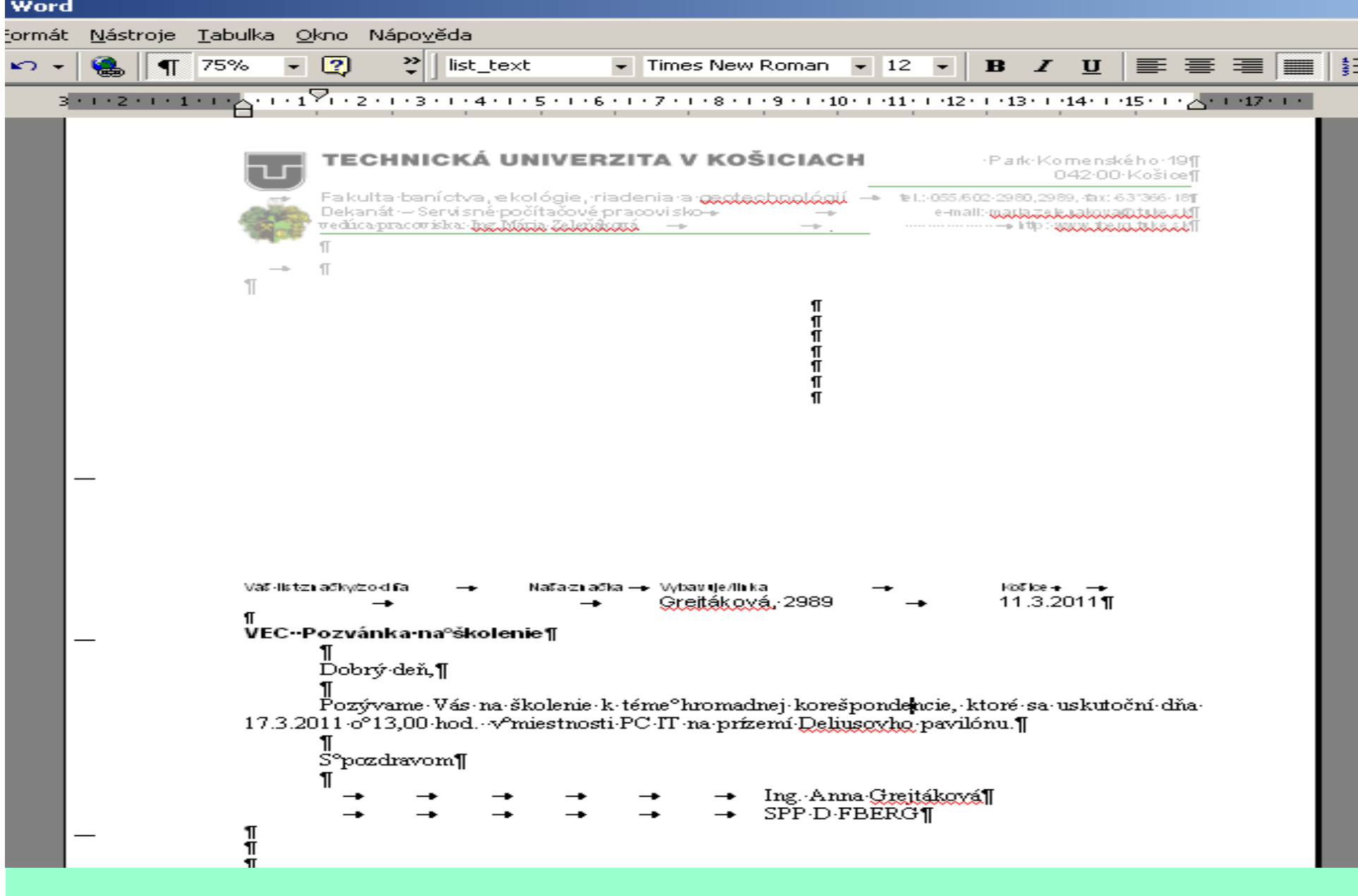

#### V ponuke nástroje vyberieme hromadnú korešpondenciu, otvorí sa námpomocník hromadnej korešpondencie :

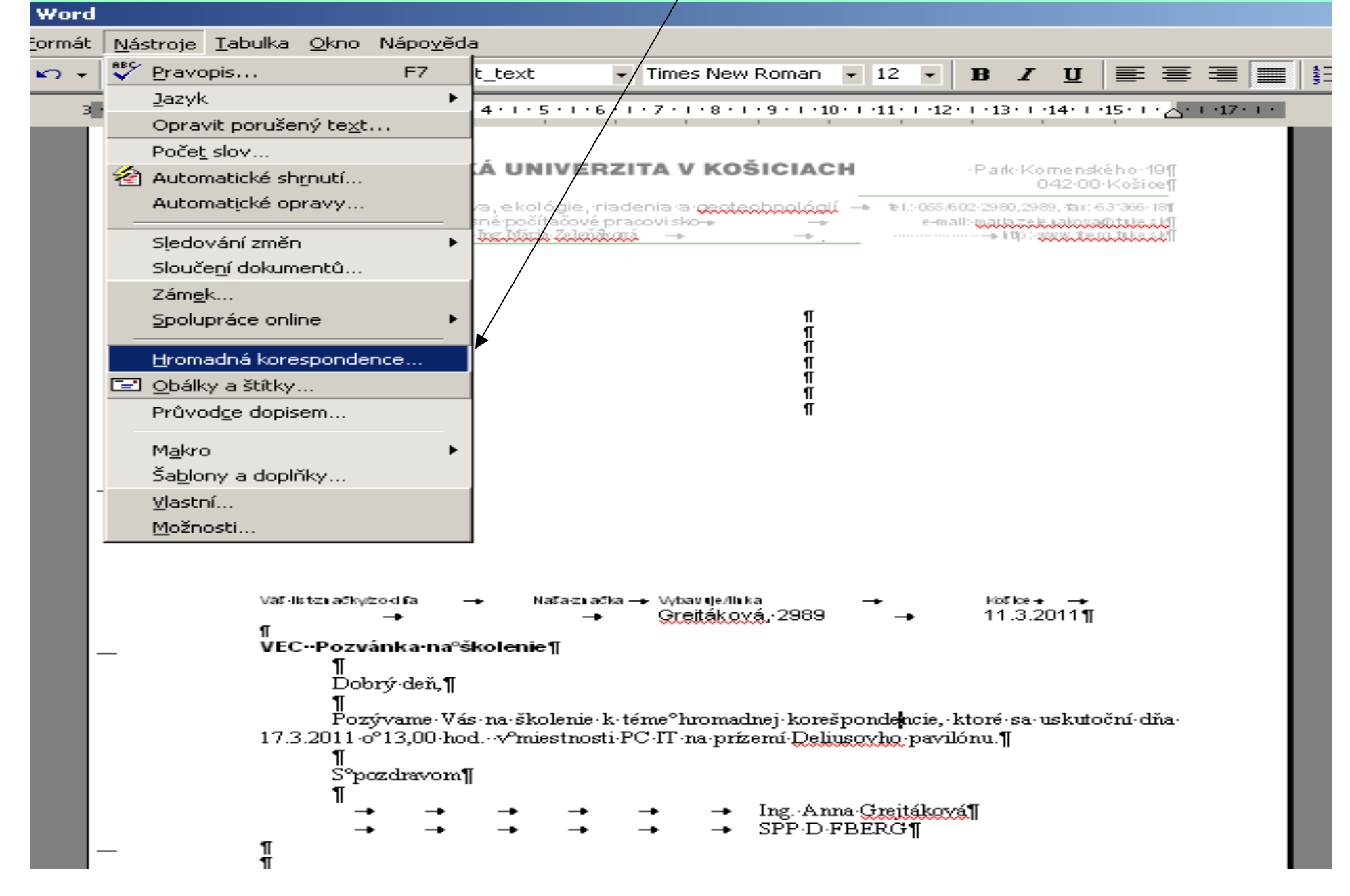

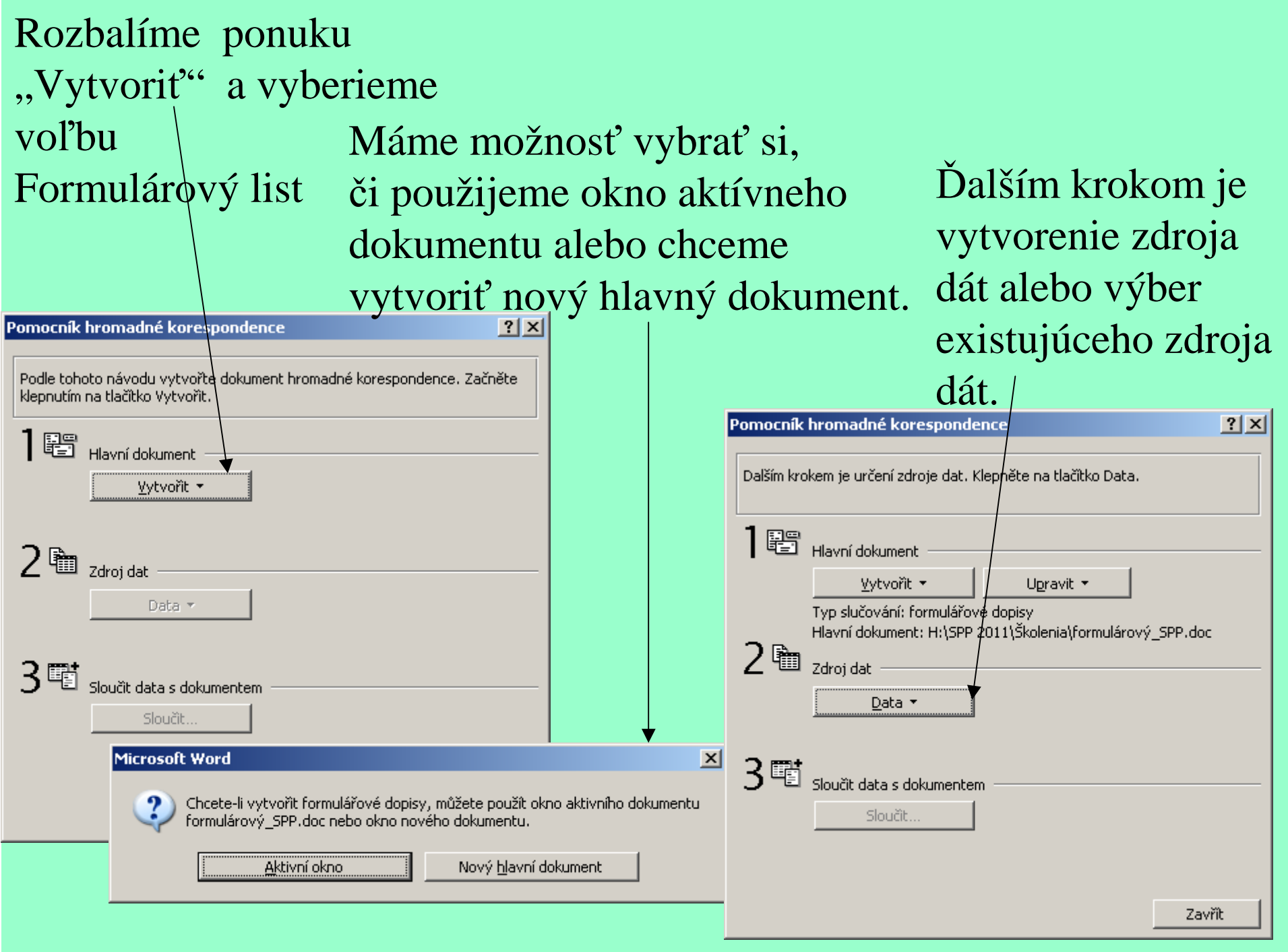

Keďže my zdroj dát momentálne nemáme, vytvoríme si nový, odstránime k adrese nepotrebné polia (povolanie, telefóny),prípadne pridáme polia záhlavia ak chceme slovenské. Po úprave klikneme na tlačidlo OK.

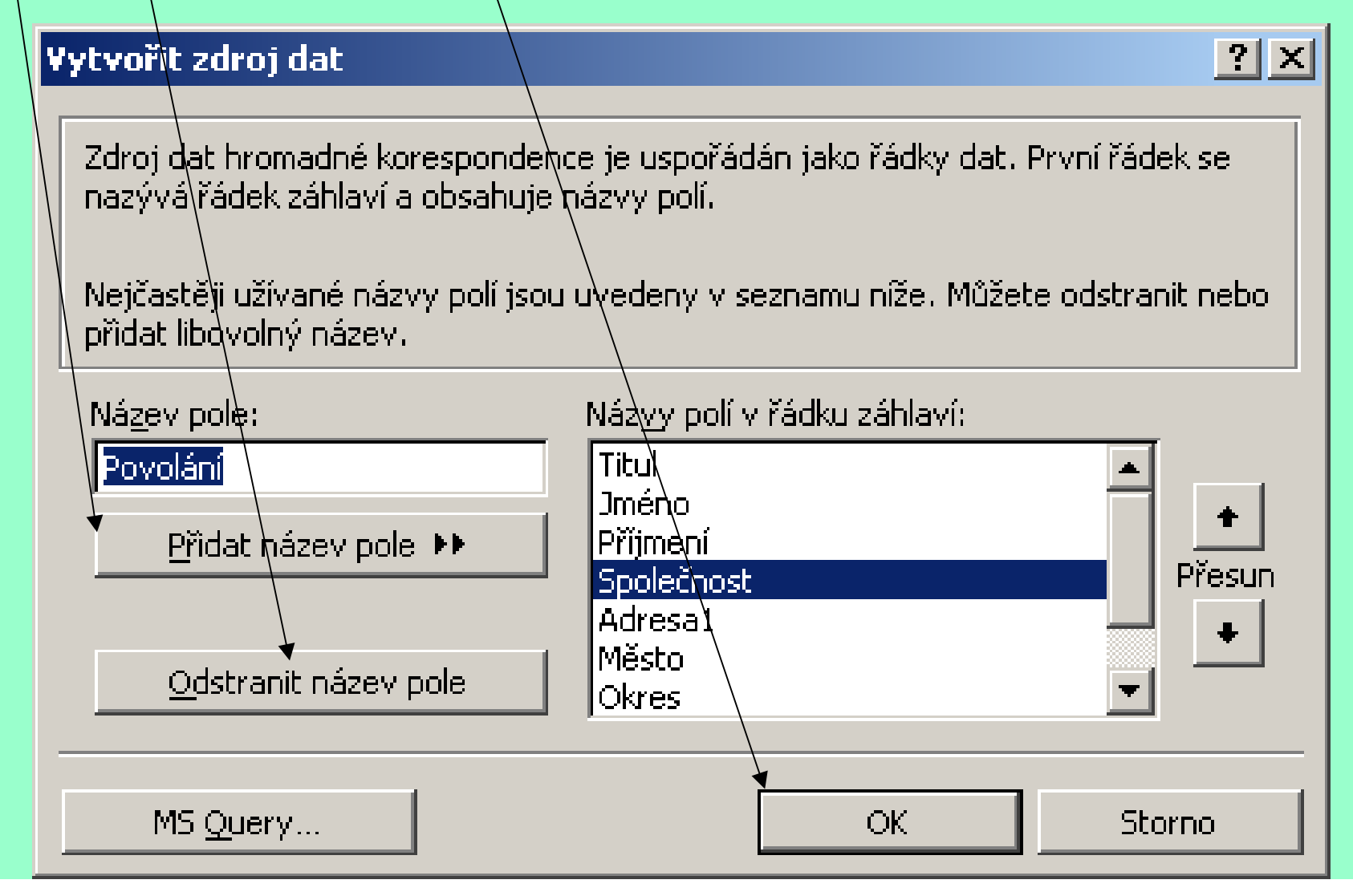

### Keď máme pripravené polia záhlavia, uložíme si súbor:

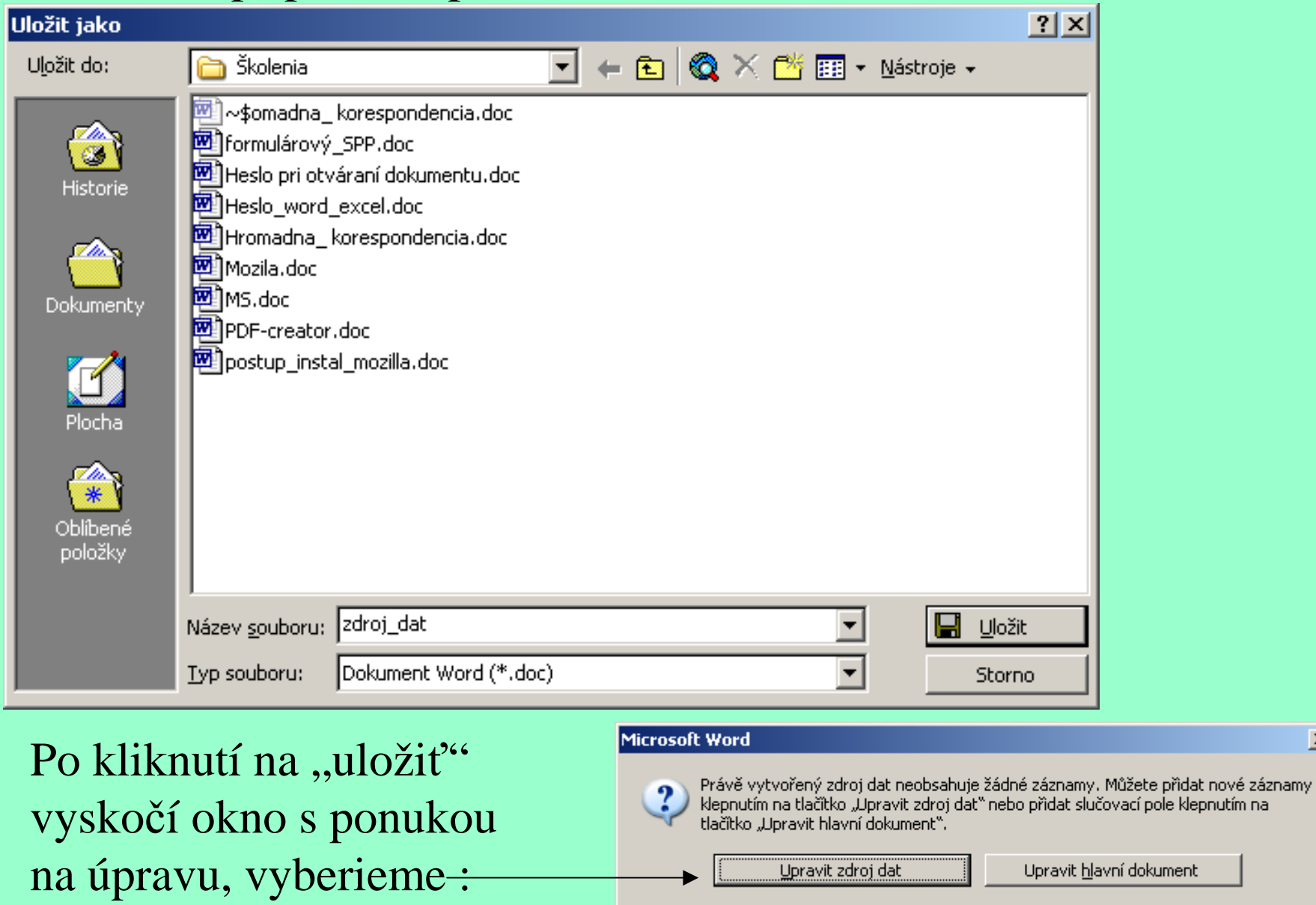

 $\mathbf{x}$ 

Vyplníme dátový formulár vašimi údajmi (pridávame vždy nový), po vyplnení kliknemena tlačidlo ok:

Nástroje

骨

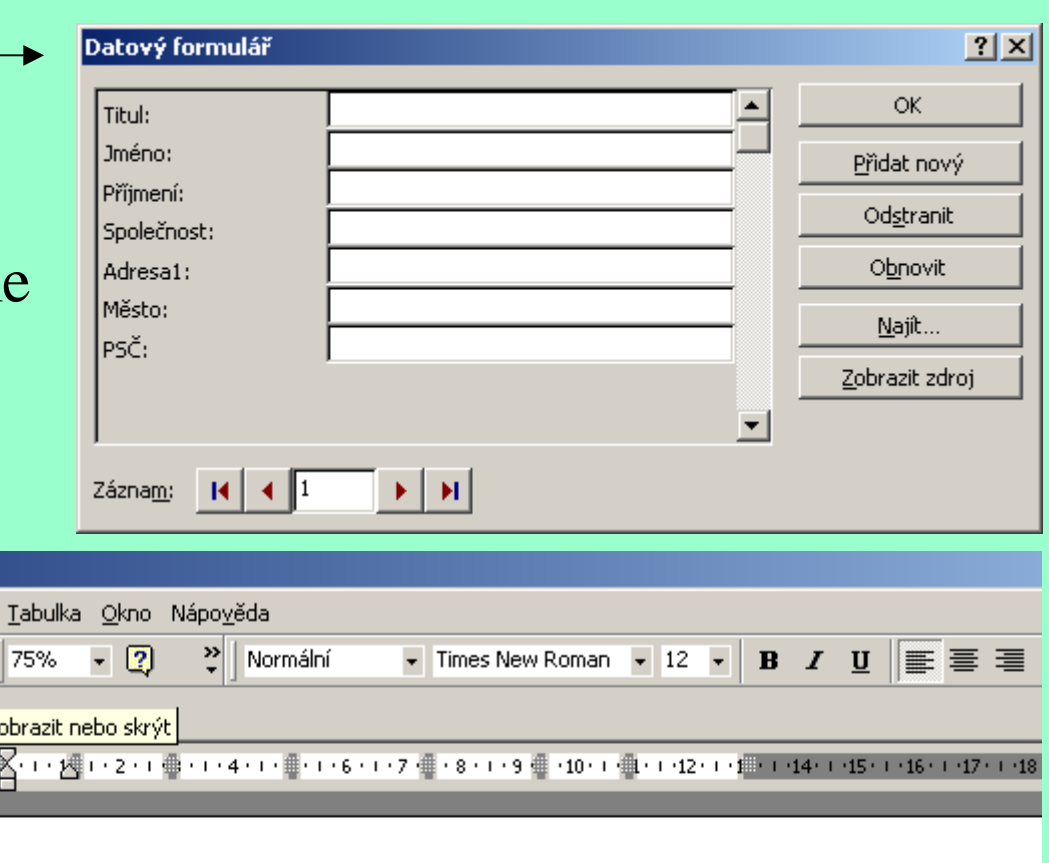

Na záver si dámezobraziť zdroj a takto vyzeránáš zdroj dát.

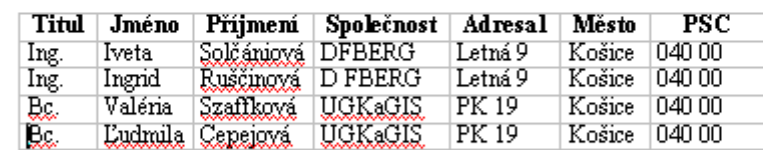

Zdroj dát máme vytvorený, vložíme na miesto adresy jednotlivé zlučovacie polia (po vložení poľa nezabudneme dať medzery medzititul, meno a priezvisko ):

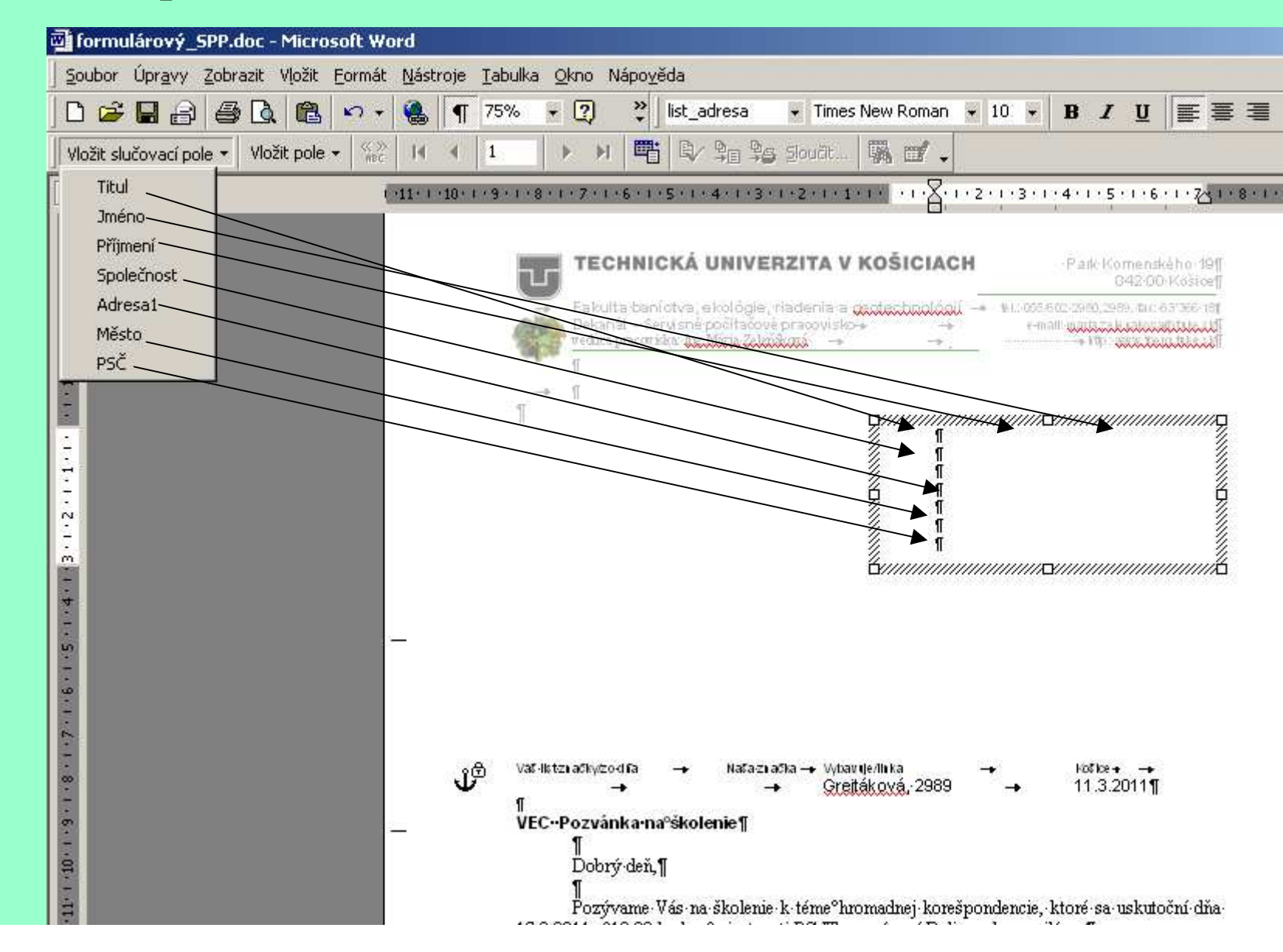

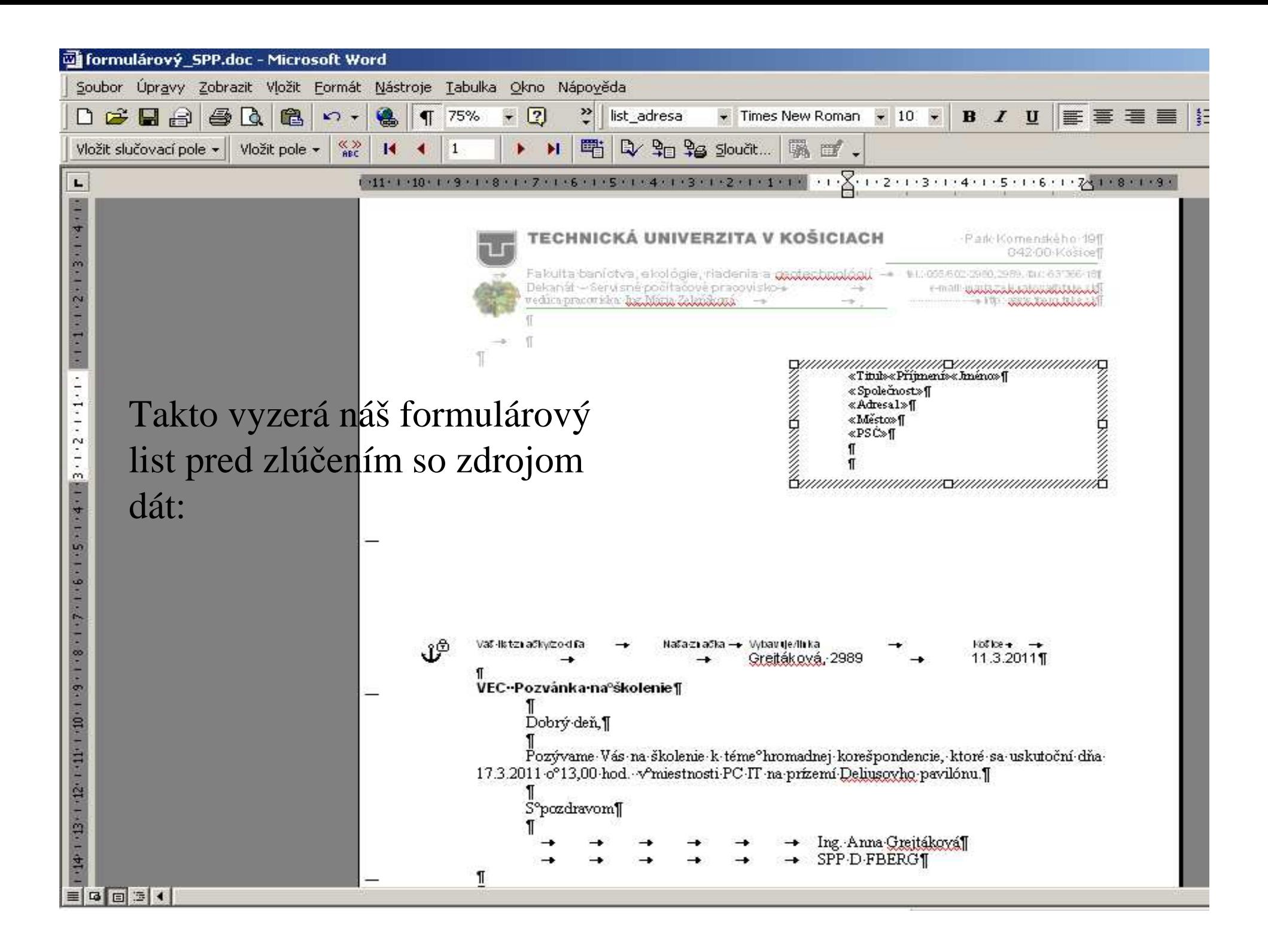

### Pred zlúčením ešte máme možnosť upraviť a zoradiť záznamy podľa potreby cez tlačidlo "Definícia dotazu":

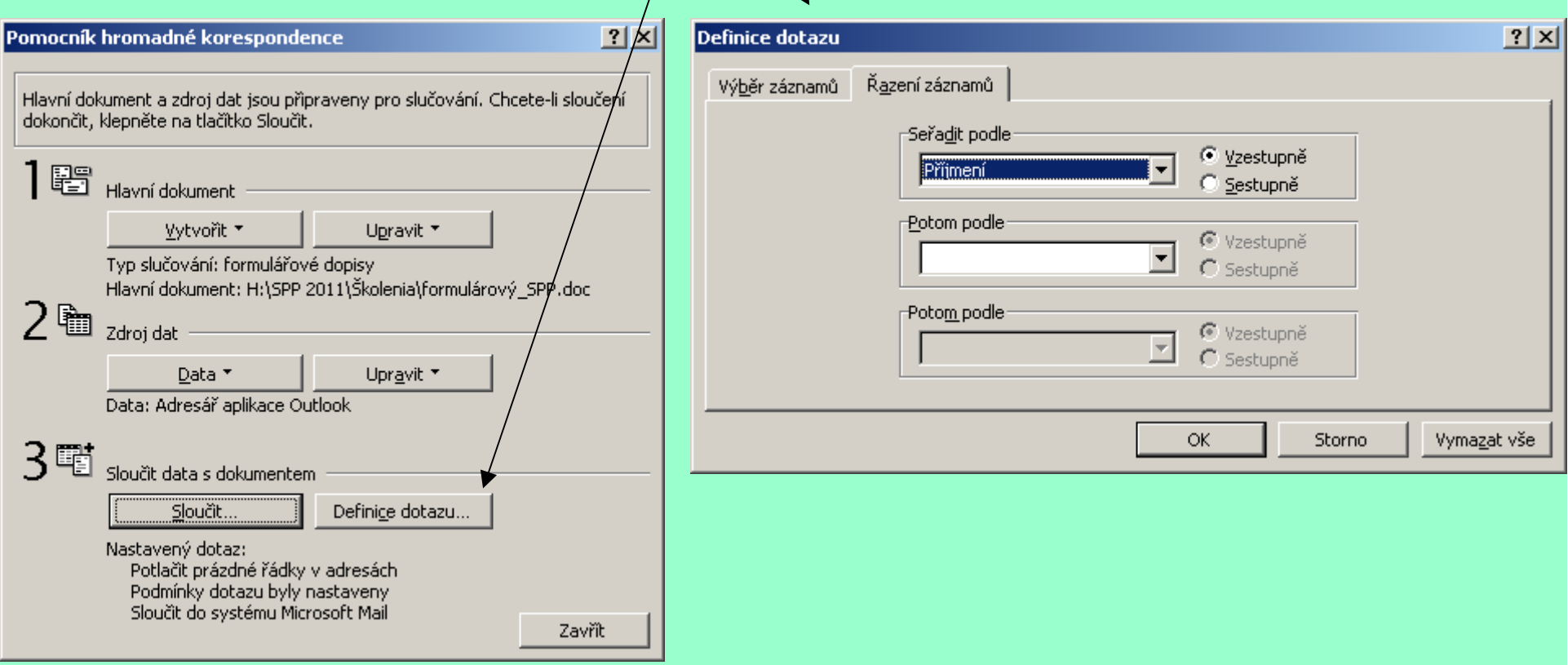

### Keď sme spokojní s výzorom listu aj adresy, môžeme pristúpiť k zlúčeniu dát s dokumentom opäť cez slovné menu"Nástroje – hromadná korešpondencia"

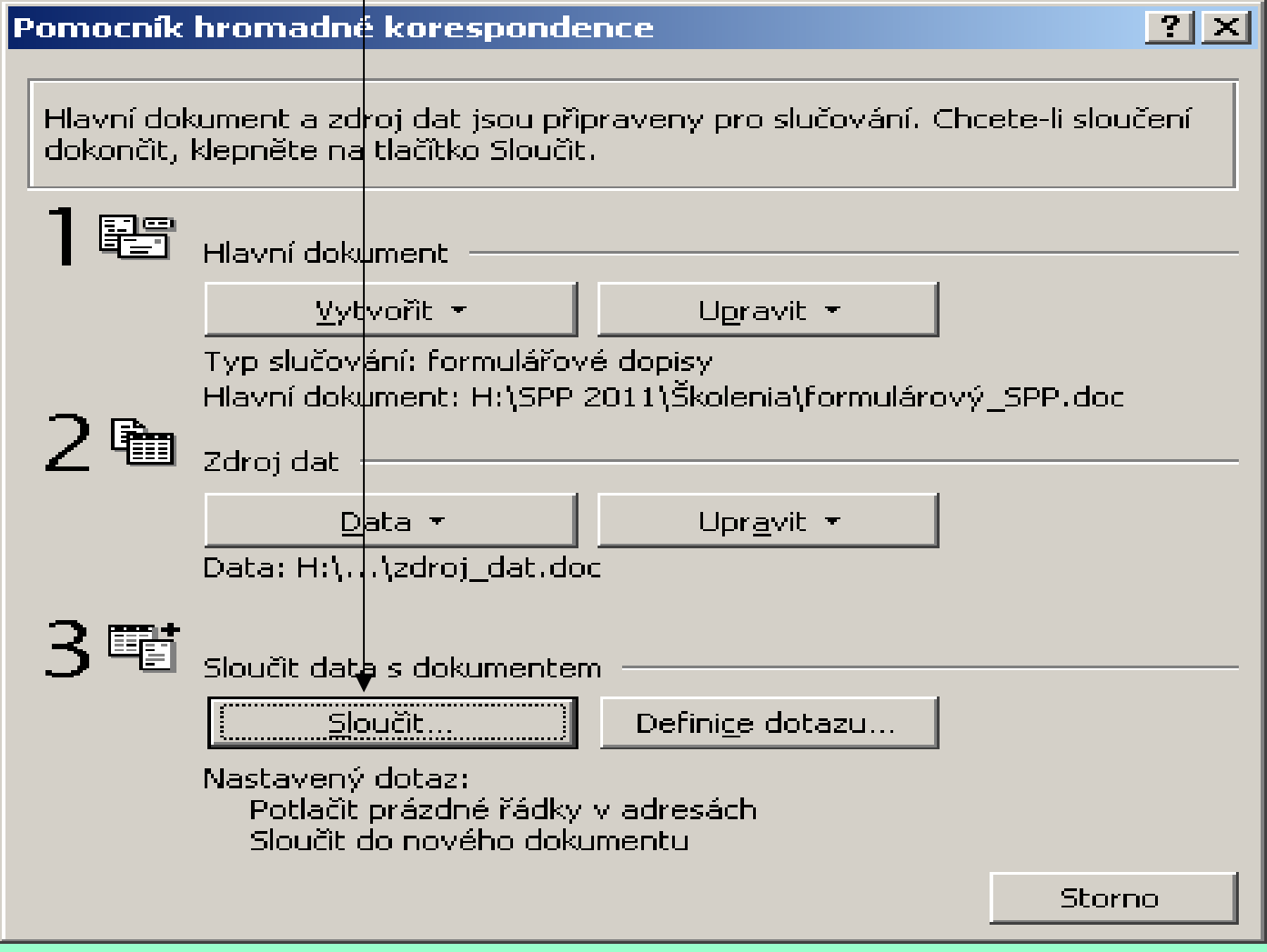

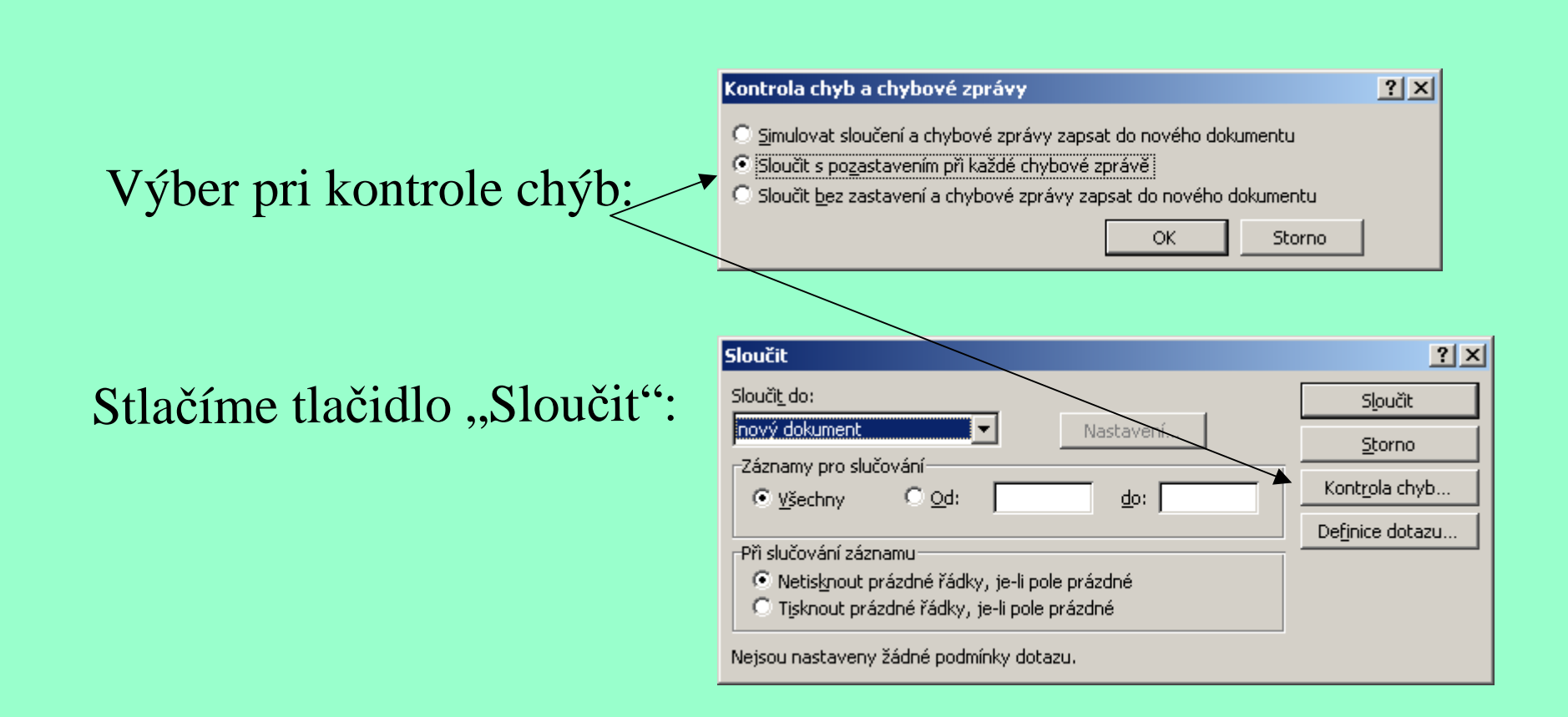

A z nášho dokumentu sa stane nový dokument s prednastaveným Názvom "Formulářové dopisy 1".

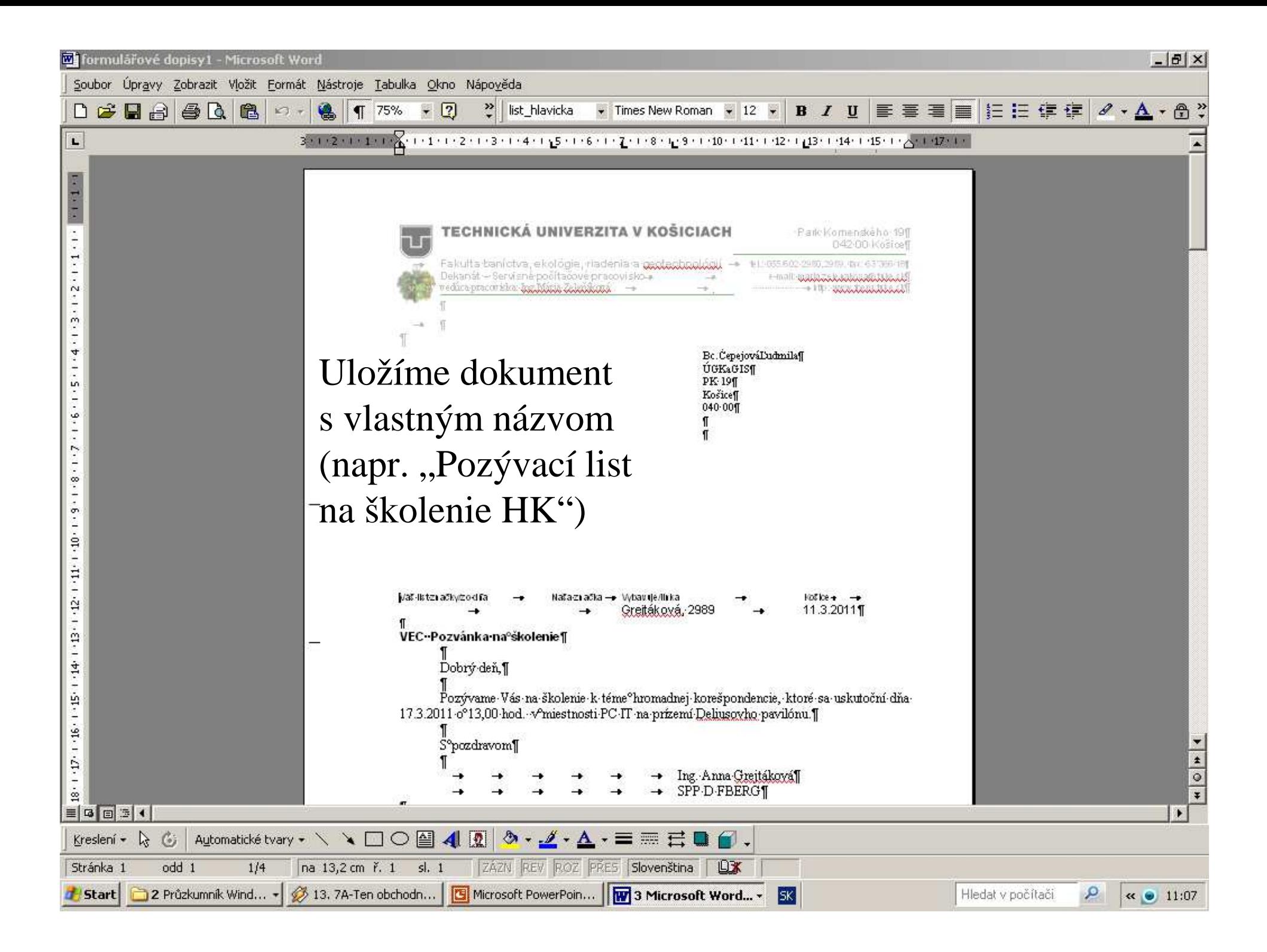

Zdrojom dát ale môže byť okrem dokumentu aplikácie Microsoft Word aj list tabuľkového procesoru, databáza, adresár Outlook <sup>č</sup>i iný zoznam . V tom prípade vyberáme pre zlúčenie daný externý zoznam (Otevřít zdroj dat).

(Ak je zdroj dát v exceli, vyberieme súbory typu xls a pod.).Po výbere externého zdroja dát položí otázku na rozsah:

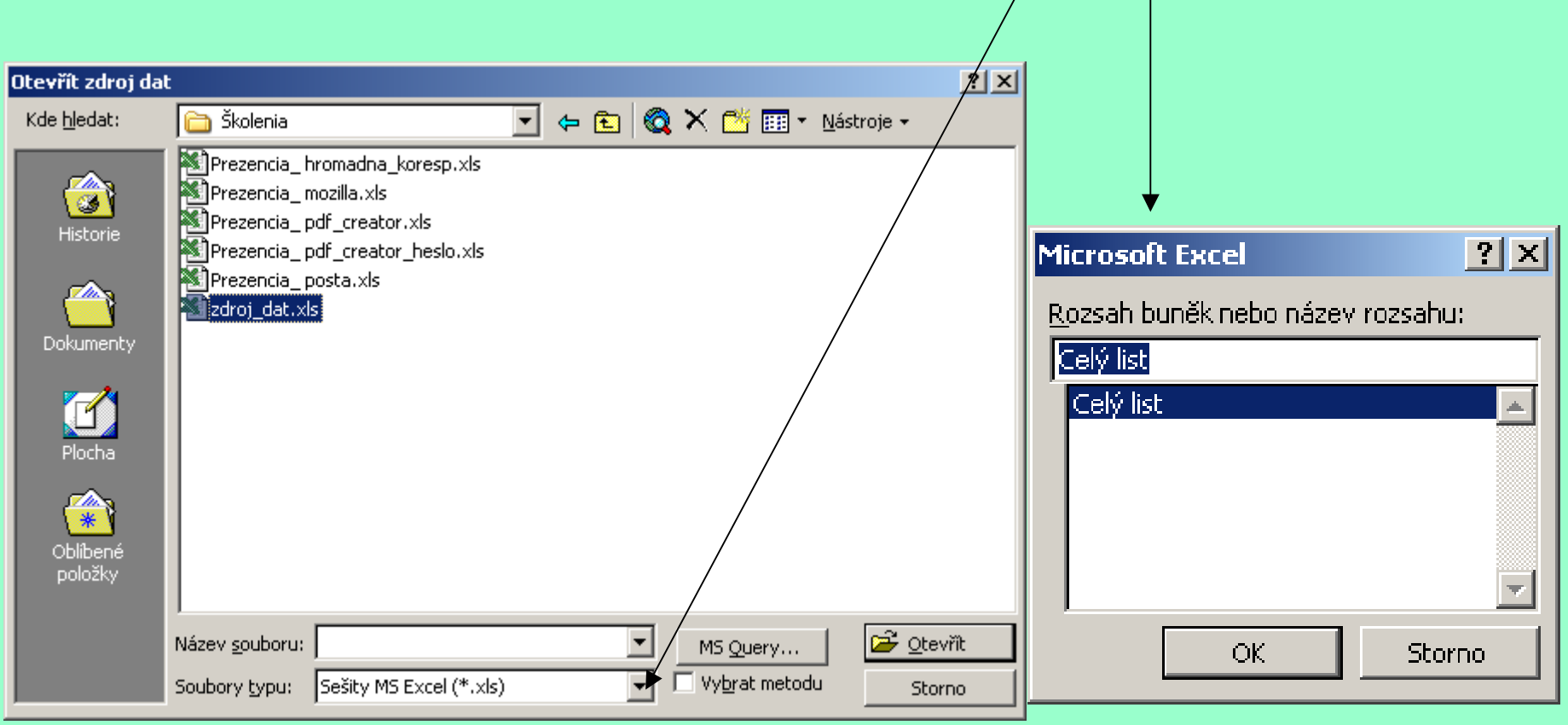

Pred zlúčením s externým zdrojom dát buď vymeníme zlučovacie polia za platné vo formulárovom liste, alebo keď to neurobíme pred zlúčením,opravujeme ich pri zlúčení v chybových hláseniach (kde máme nastavené zastavenie pri každej chybe):

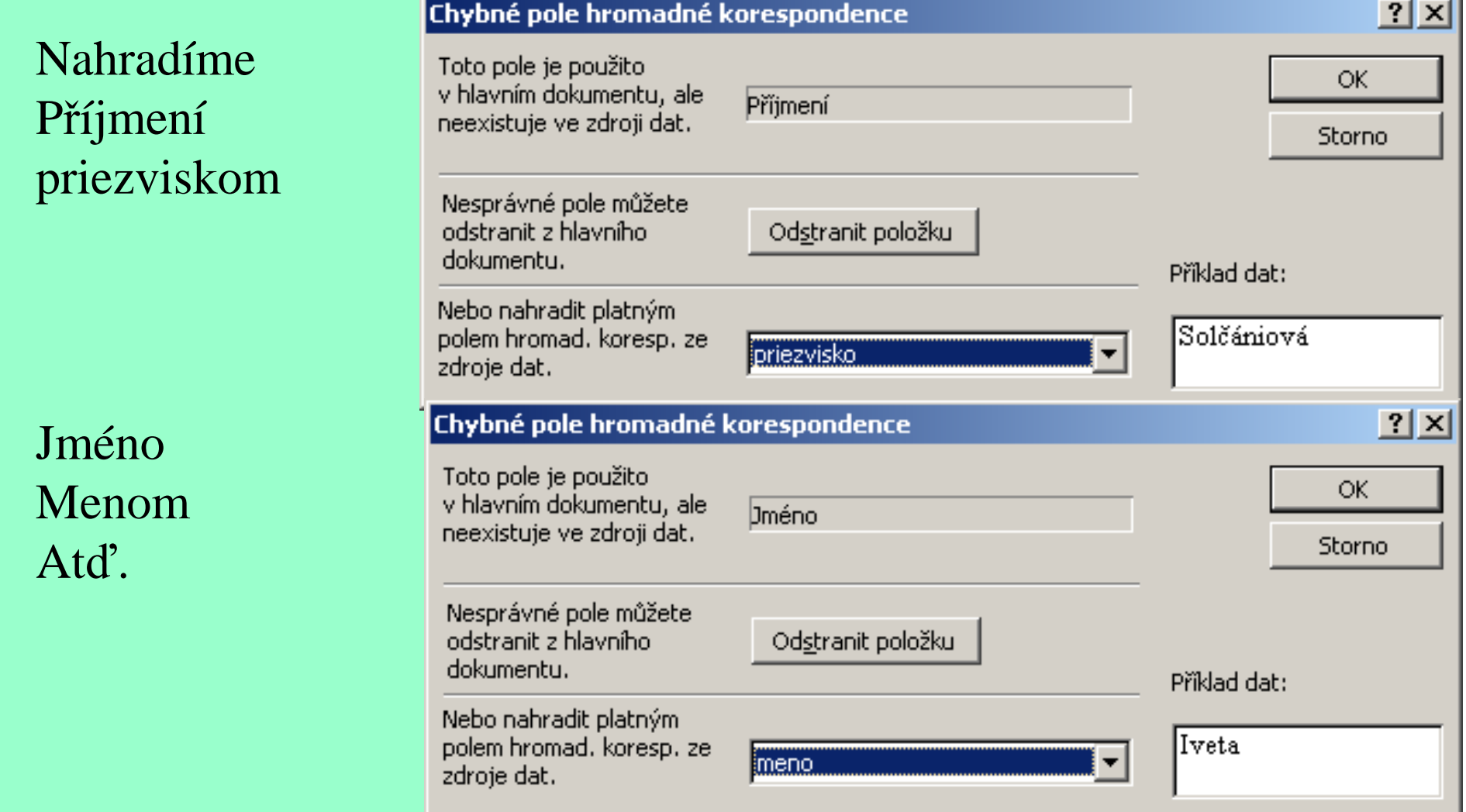

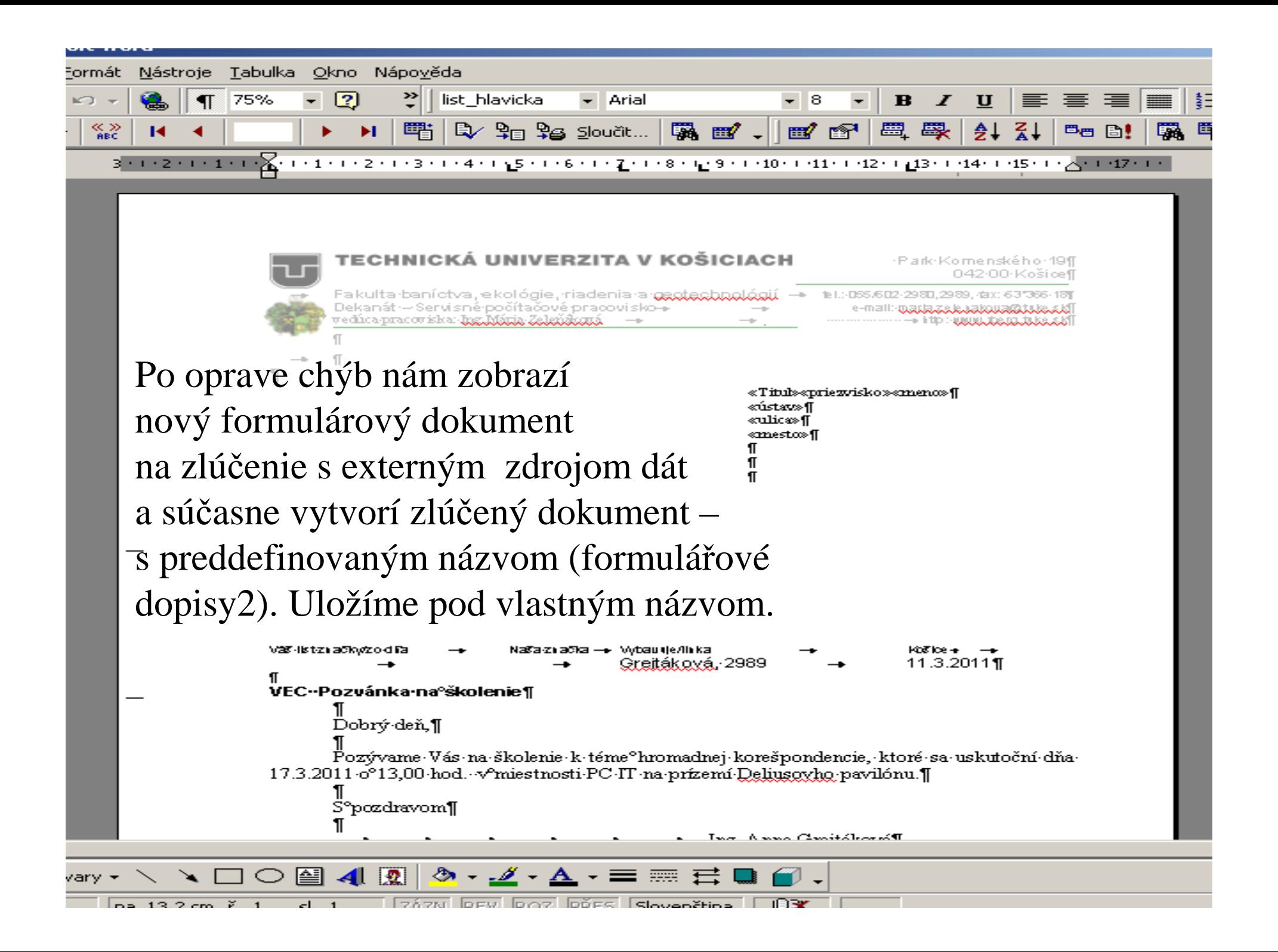

Ak vytvárame nový zdroj dát, treba si ho dobre naplánovaťa zorganizovať.

 Zdroj dát si môžete predstaviť ako jednoduchú tabuľku. Stĺpce tabuľky zodpovedajú kategóriám informácií alebo dátovým poliam, napr. krstné meno, priezvisko, ulica a PSČ. Názvy jednotlivých dátových polí sú uvedené v prvom riadku buniek nazývanom záznam záhlavia. Každý nasledujúci riadok obsahuje jeden záznam dát, ktorý predstavuje úplnú sadu súvisiacich informácií, napr. meno a adresu jedného príjemcu. Pred vytvorením si treba premyslieť niektoré otázky, napr. či budú niektoré záznamy dát obsahovať viac informácií ako iné (názov firmy, názov oddelenia, viac riadkov adresy...), preto je potrebné zdroj dát navrhnúť tak, aby obsahoval toľko polí ako záznam dát s najväčším počtom polí.

 Keď plánujeme zoraďovanie, vytvárame zdroj dát tak, aby bolo možné zoraďovať podľa požadovaného poľa(napr. oddelíme titul, meno, priezvisko).

Vzor zle zorganizovaného zdroja dát, ak chceme triediť podľapriezviska:

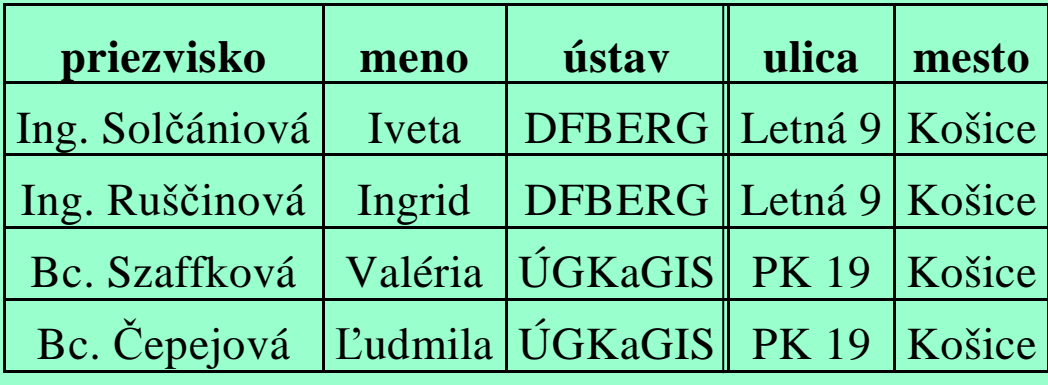

Vzor dobre zorganizovaného zdroja dát, ak chceme triediť podľa priezviska:

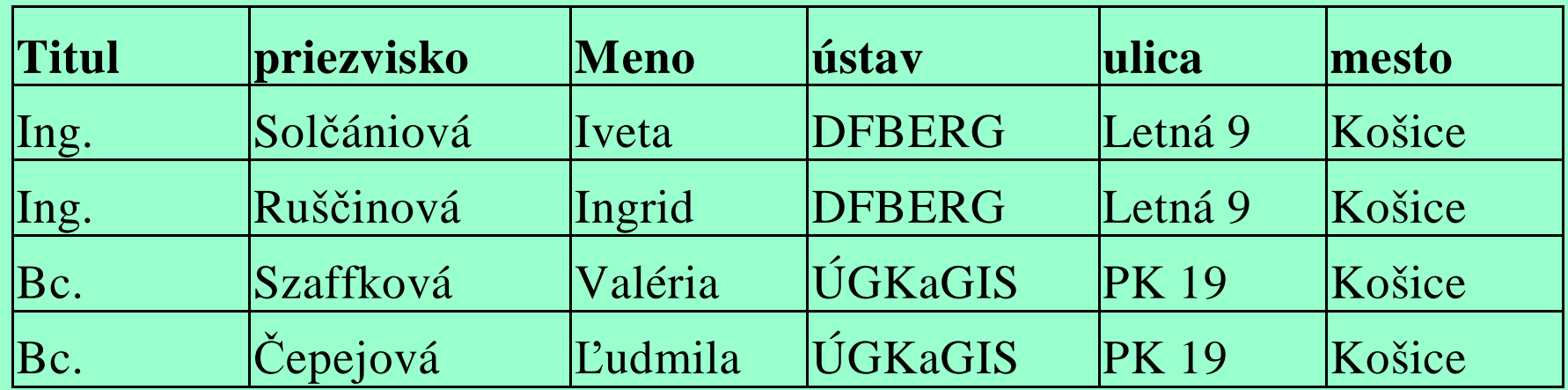

Pri vytváraní obálok postupujeme podobne, len na začiatku nevytvárame list, ale prázdny hlavný dokument zadefinujeme akoObálky (Nástroje – Hromadná korešpondencia – hlavný dokument –

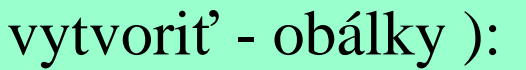

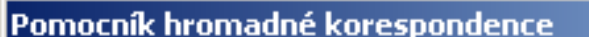

 $|?|X|$ 

Hlavní dokument a zdroj dat jsou nyní k dispozici. Klepnutím na tlačítko Nastavit můžete upravit hlavní dokument. 鼯 Hlavní dokument Vyberieme zdrojVytvořit \* Nastavení.. dát pre obálky:Typ slučování: obálky Hlavní dokument: Dokument1 喻 Zdroj data Data \* Upravit \* Ďata: H:\…\zdroj\_dat.doc Sloučit data s dokumentem Sloučit.. Definice dotazu... Nastavený dotaz: Potlačit prázdné řádky v adresách Potom vyberiemeSloučit do nového dokumentu Zavřít tlačidlo nastavenia:

kde zadefinujeme veľkosť obálky, umiestnenie adresy príjemcu a spiatočnej adresyv karte "možnosti pre obálky"

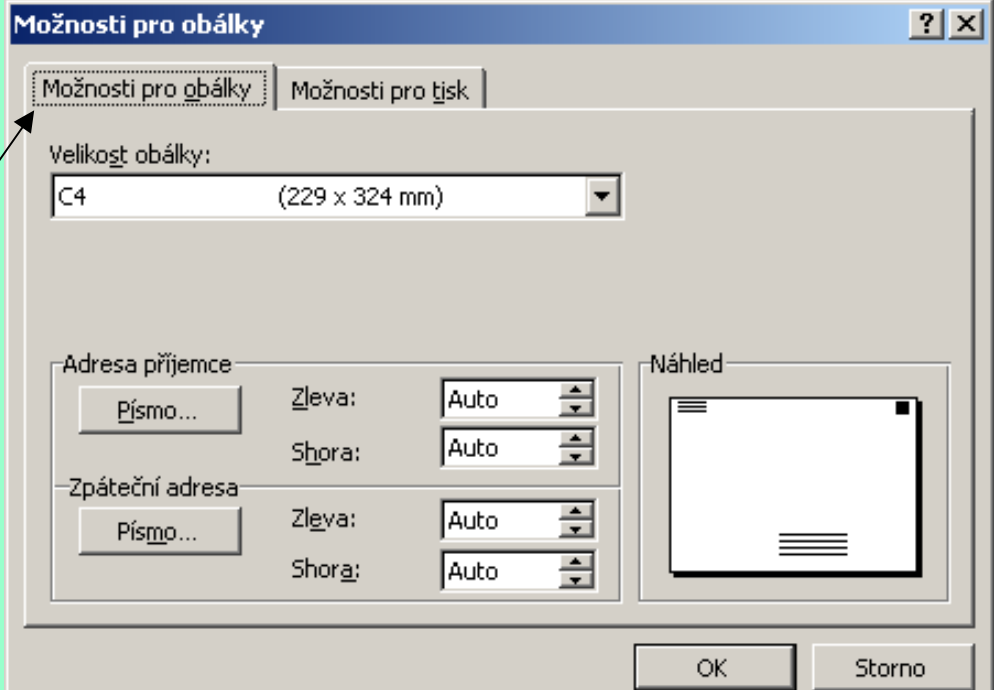

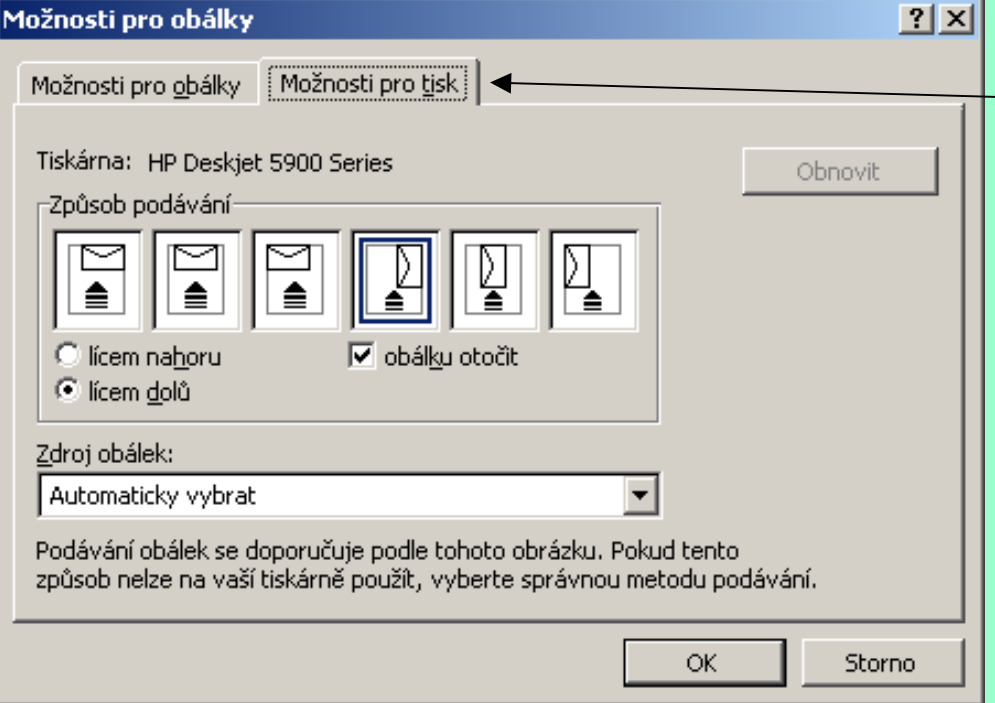

a v karte "Možnosti pro tisk" vyberieme správny spôsob podávania obálok pre našu tlačiareň

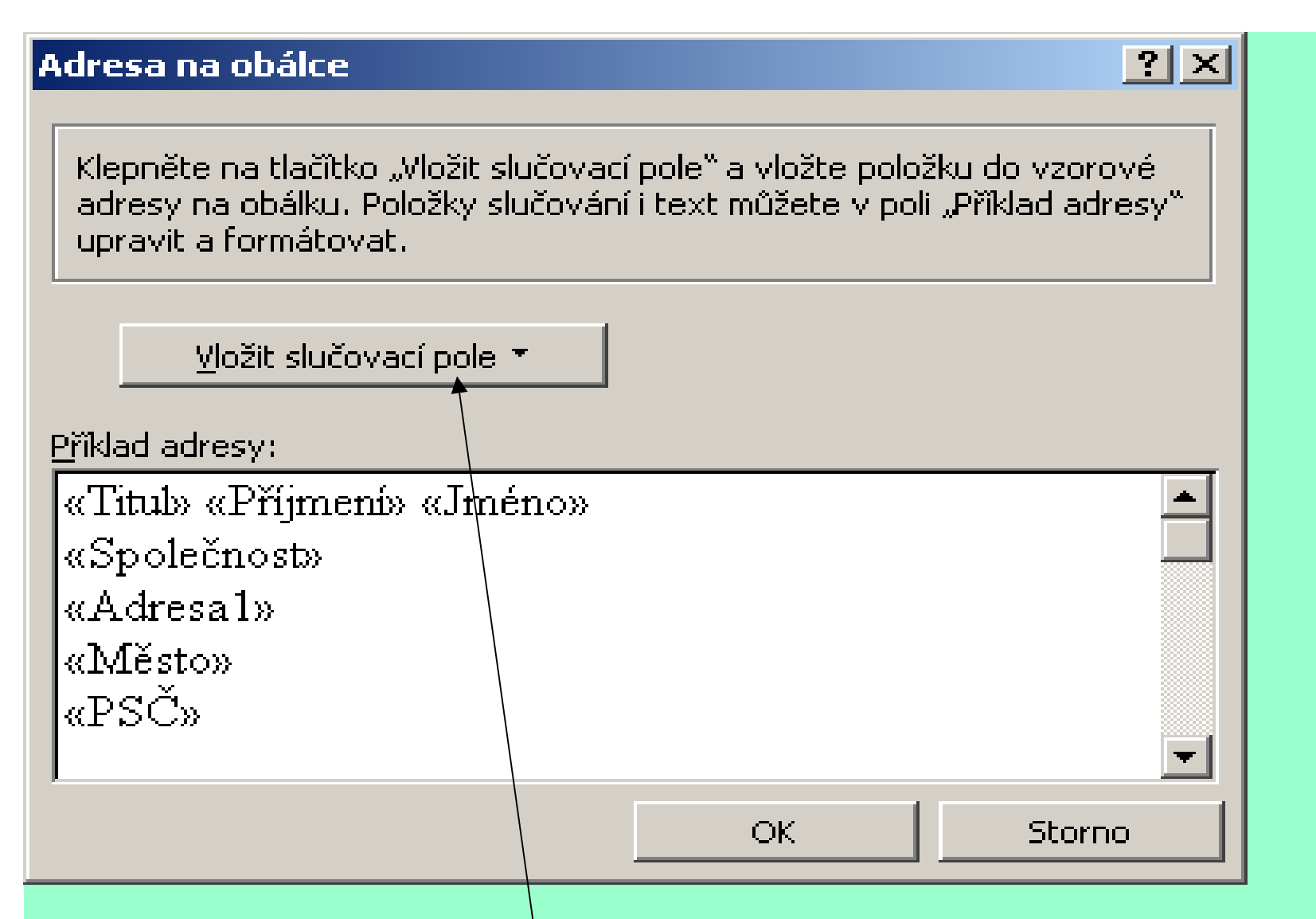

Tlačidlom "Vložit slučovací pole" povkladáme položky do vzorovej adresy na obálku a stlačíme tlačidlo "Ok".

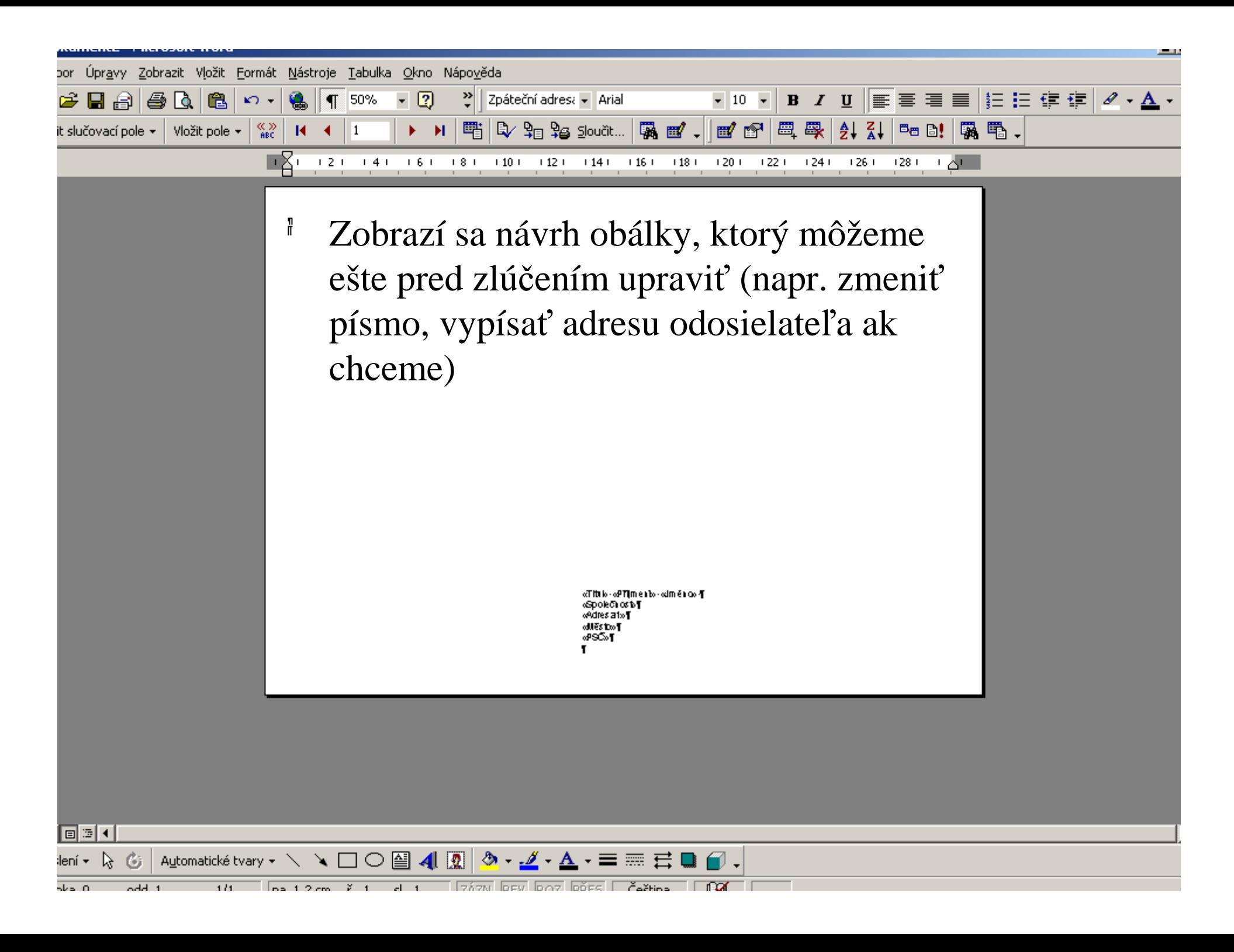

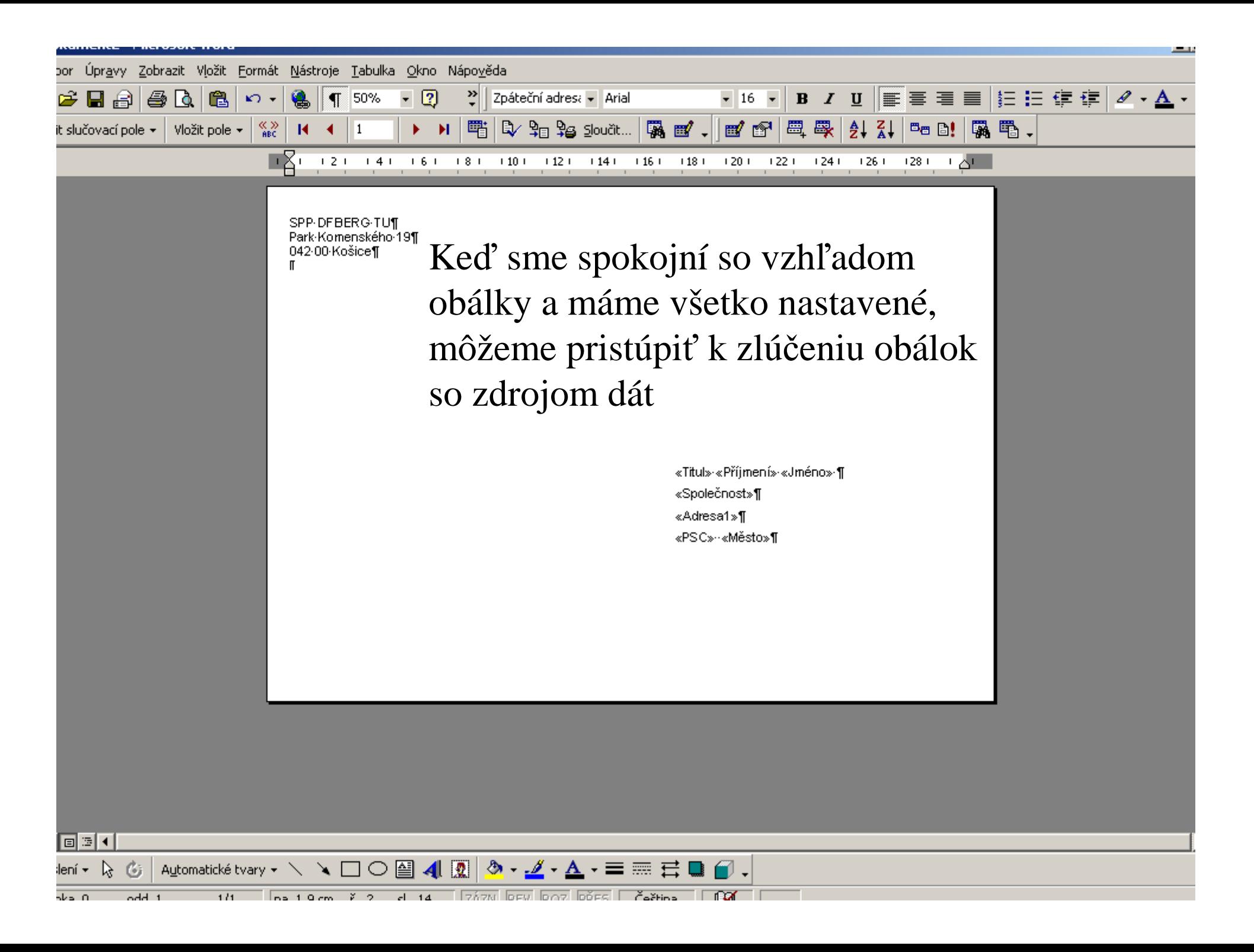

Opäť cez slovné menu"Nástroje – Hromadná Korespondence" – tlačidlo"sloučit"

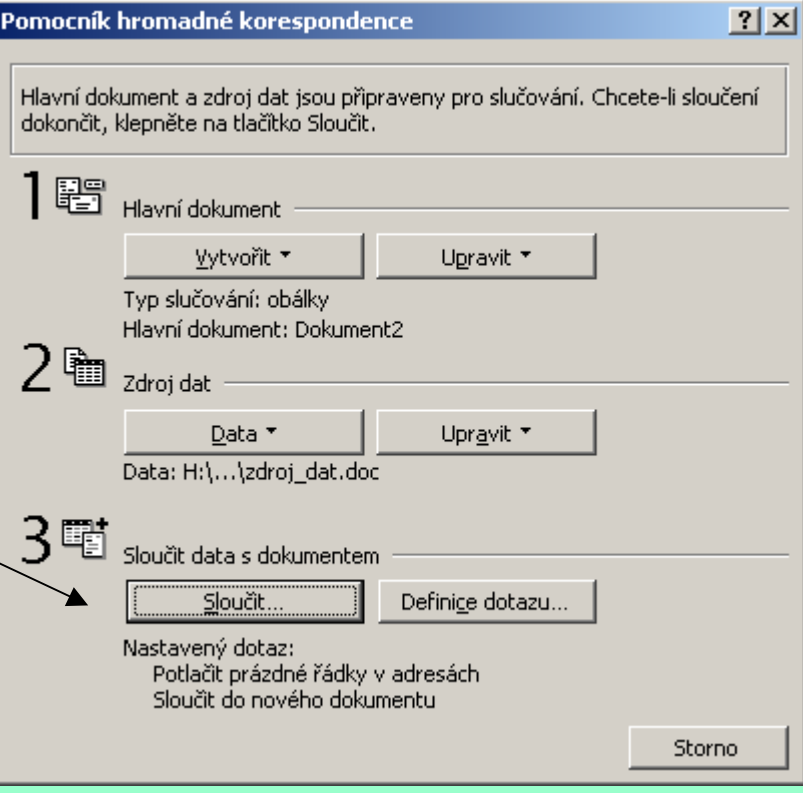

#### Do nového dokumentu:

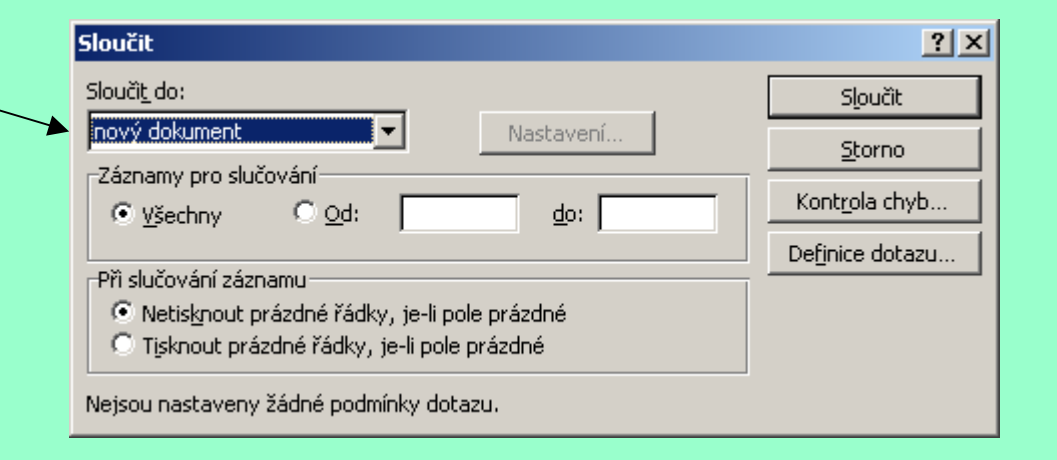

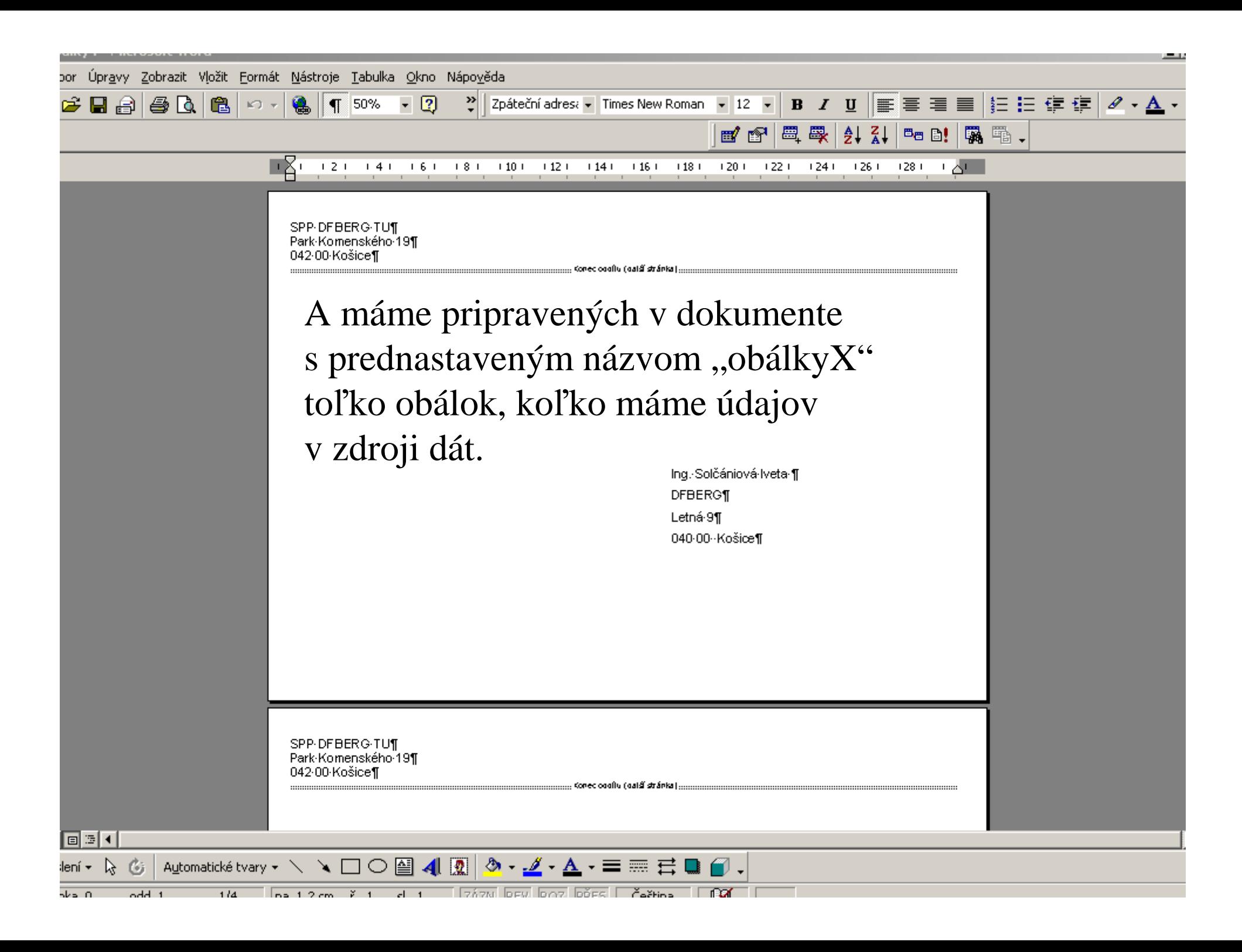

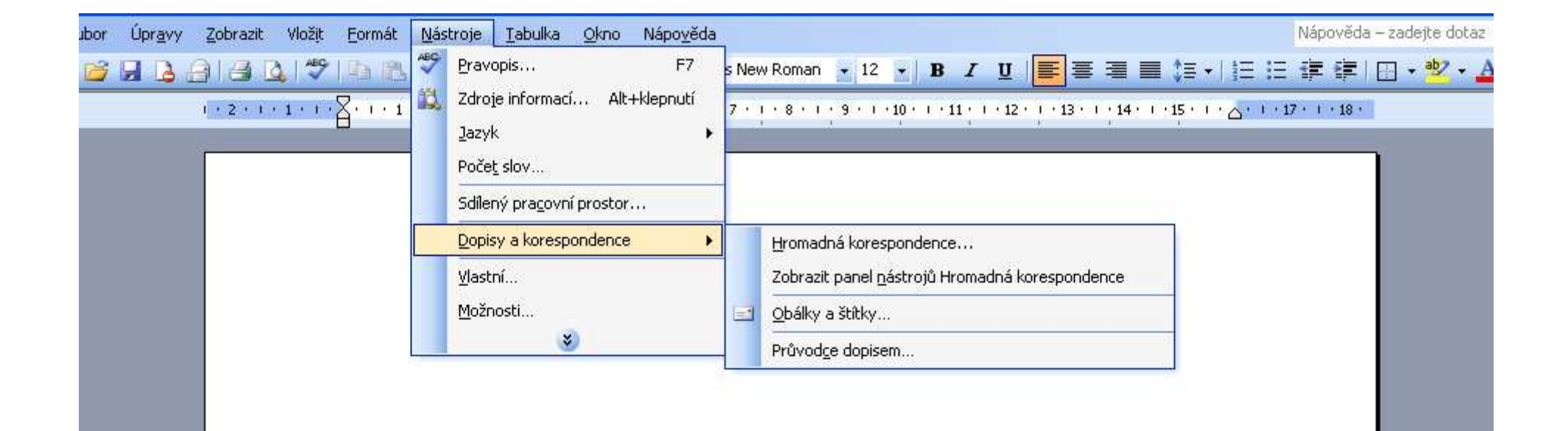

Verzia pre Word 2003:

Mierny rozdiel– nemáme v nástrojochpriamo hromadnú korešpondenciu, ale ideme cez ponuku"Dopisy a korespondence – Hromadná korespondence".

日本印く

 $nka<sub>1</sub>$ 

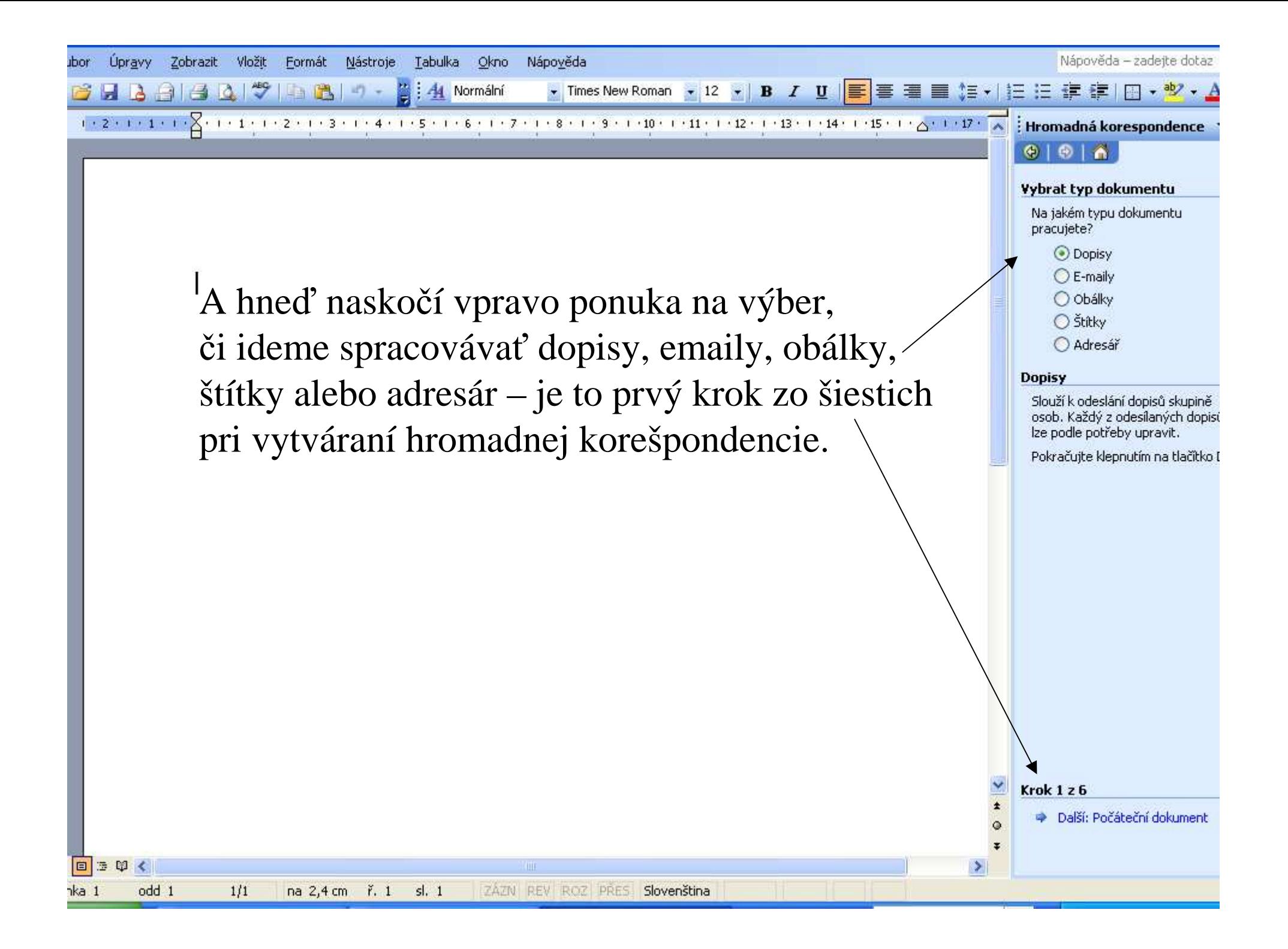

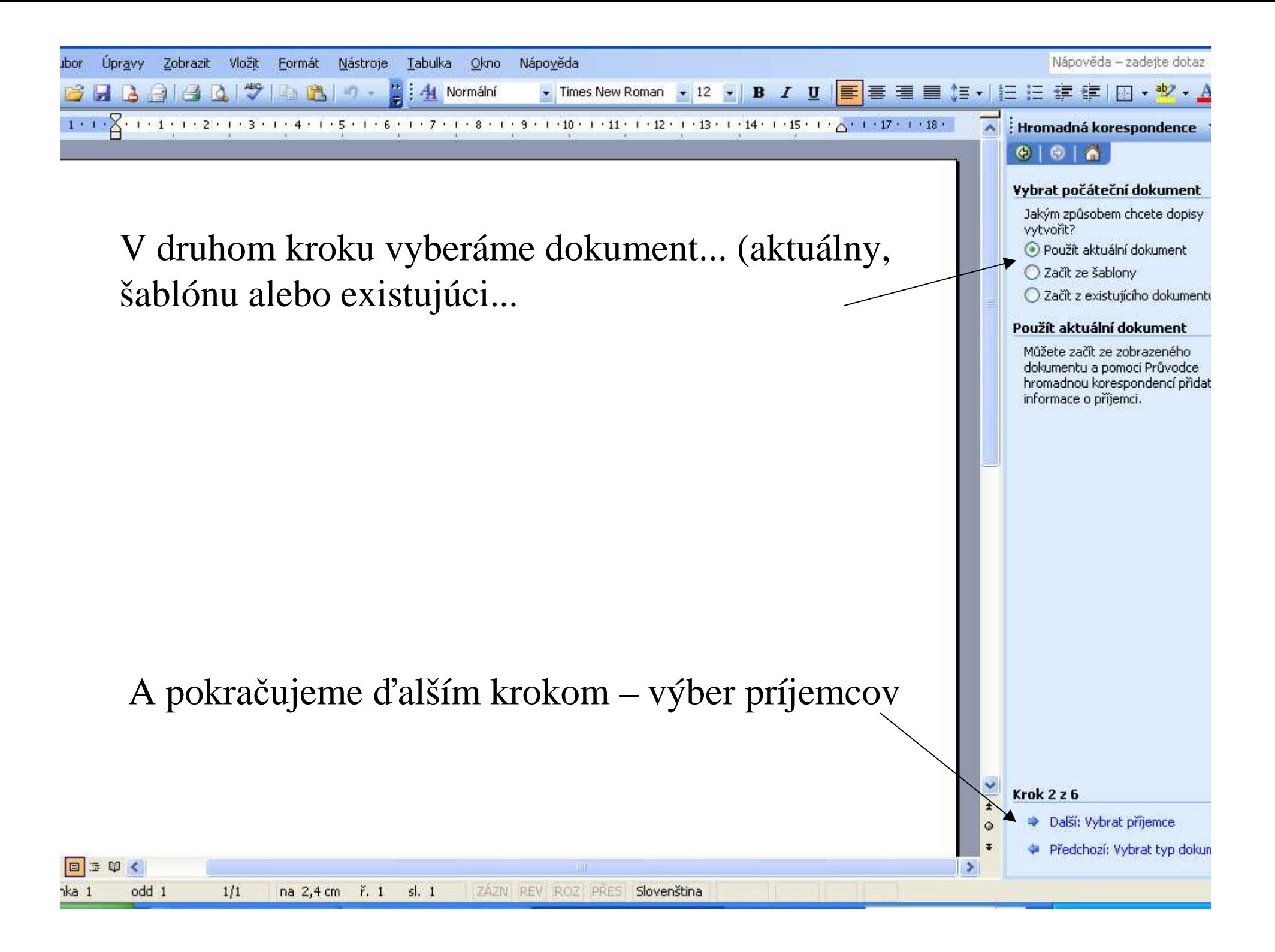

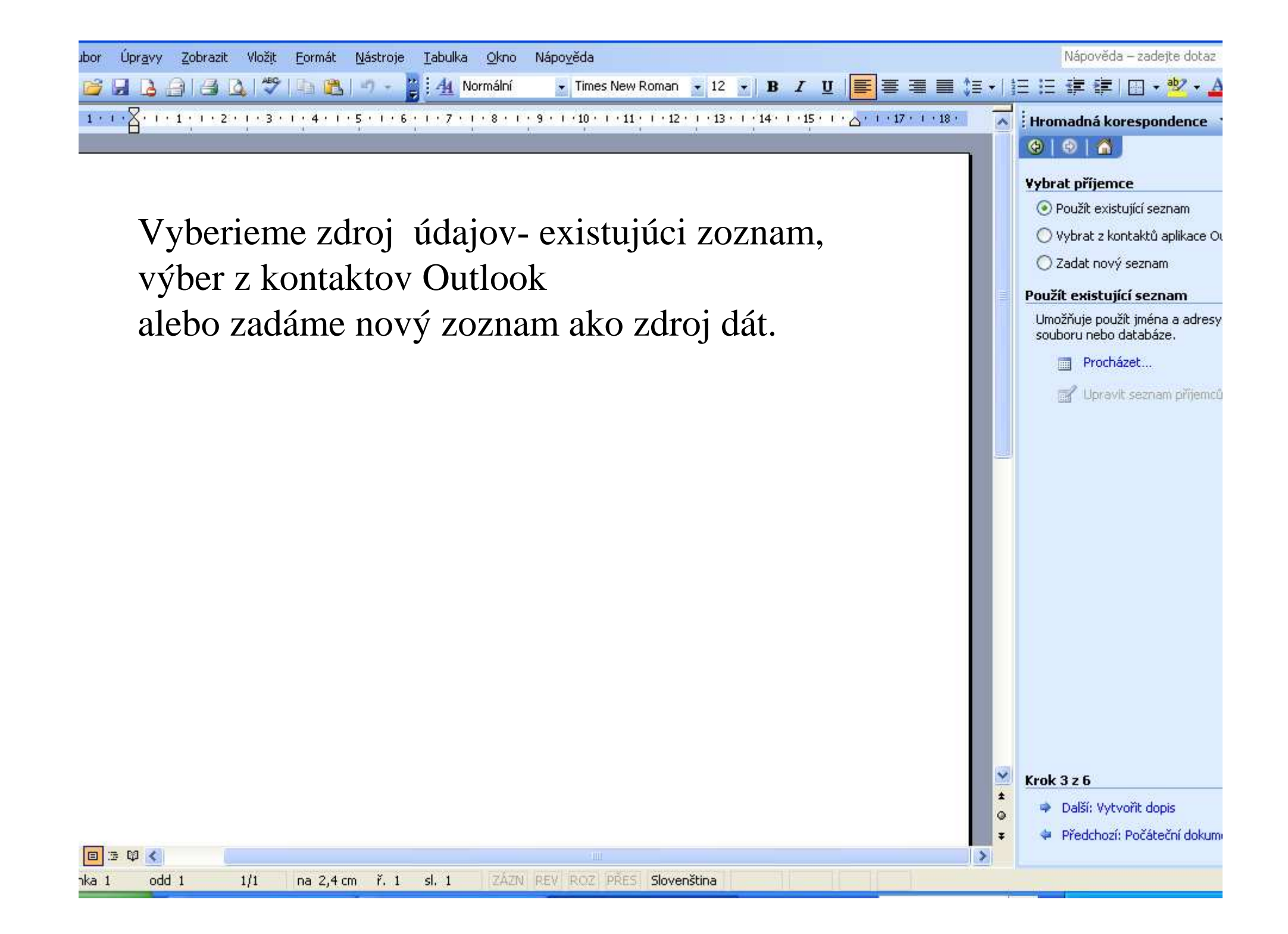

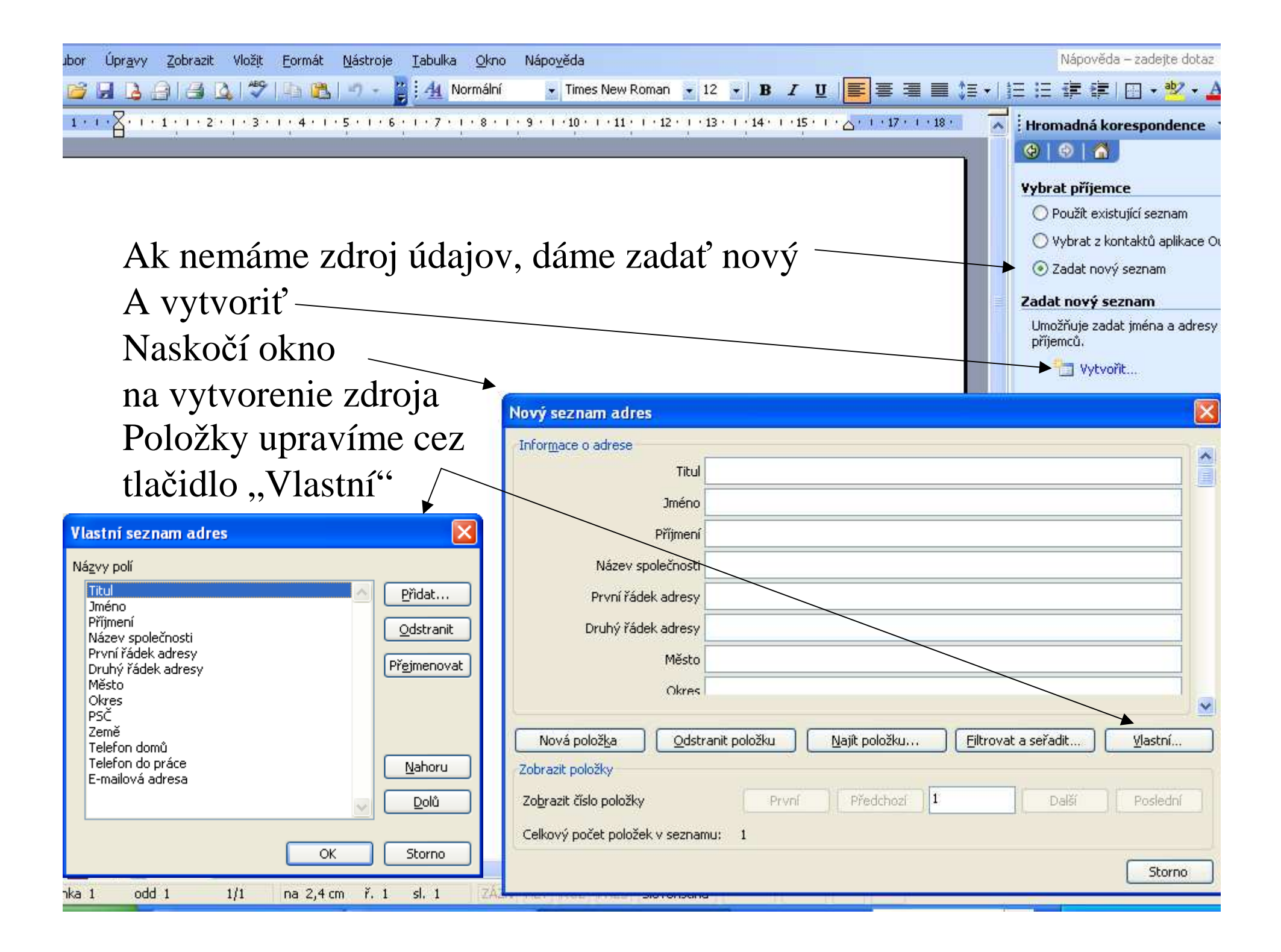

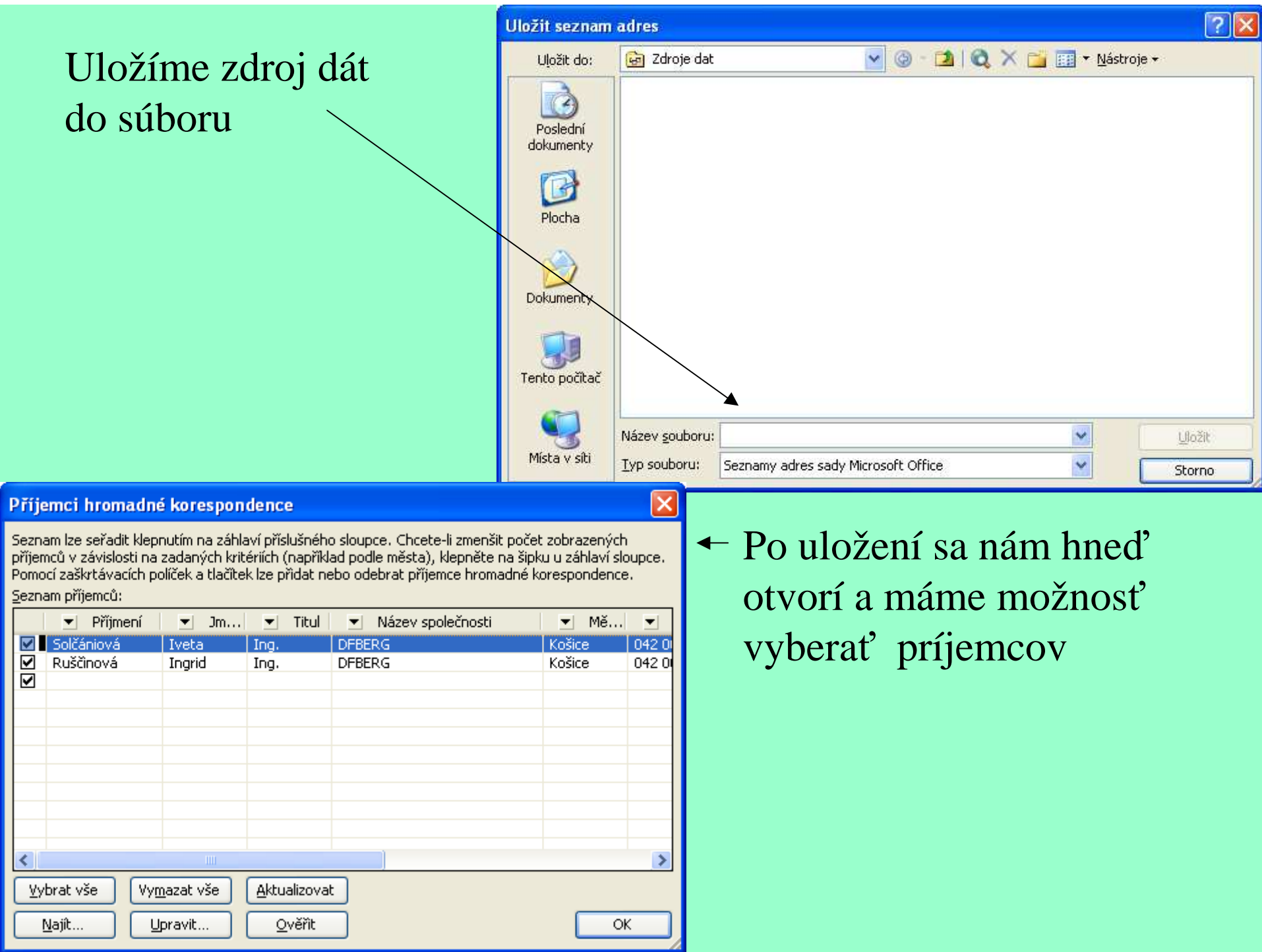

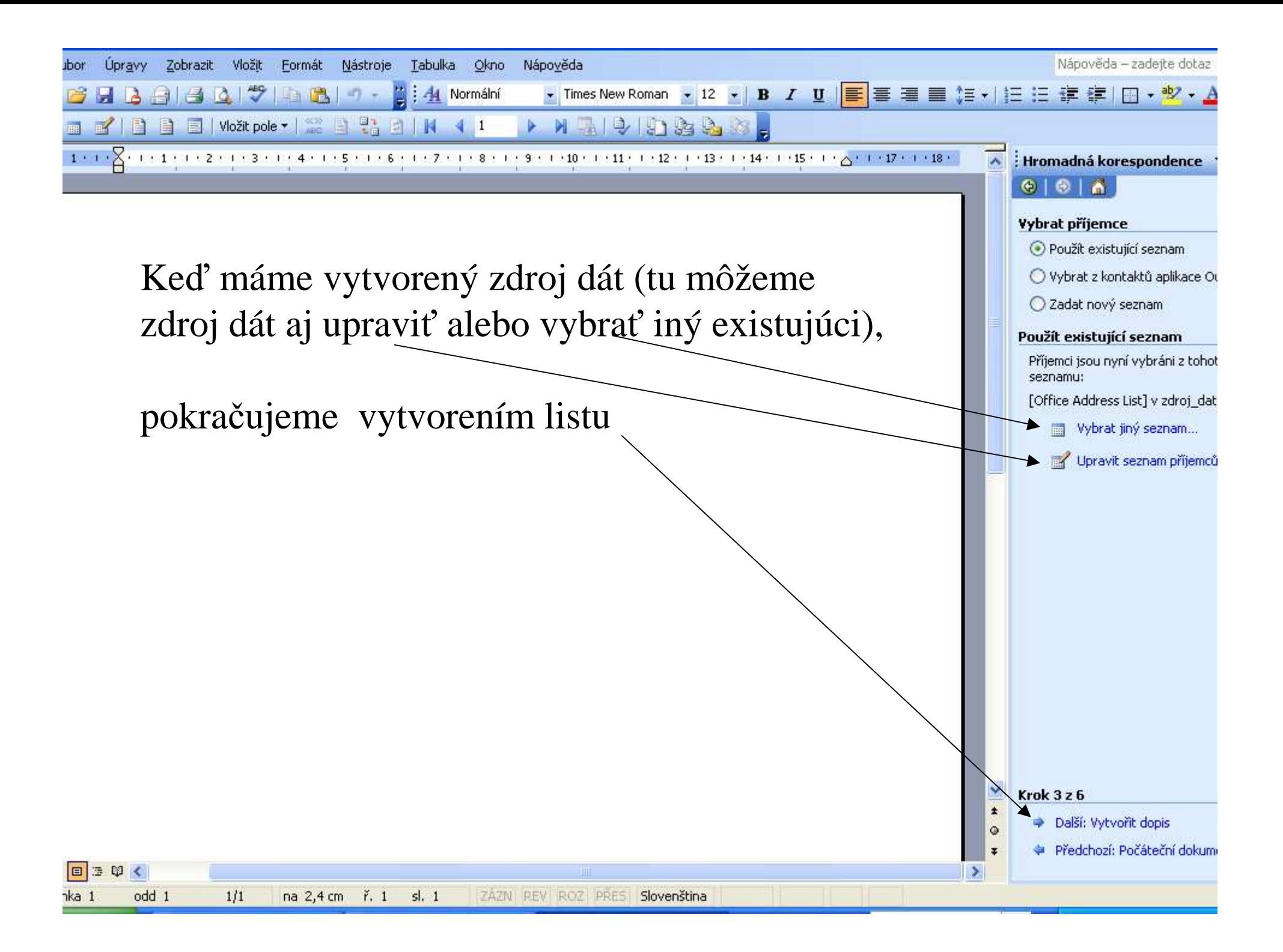

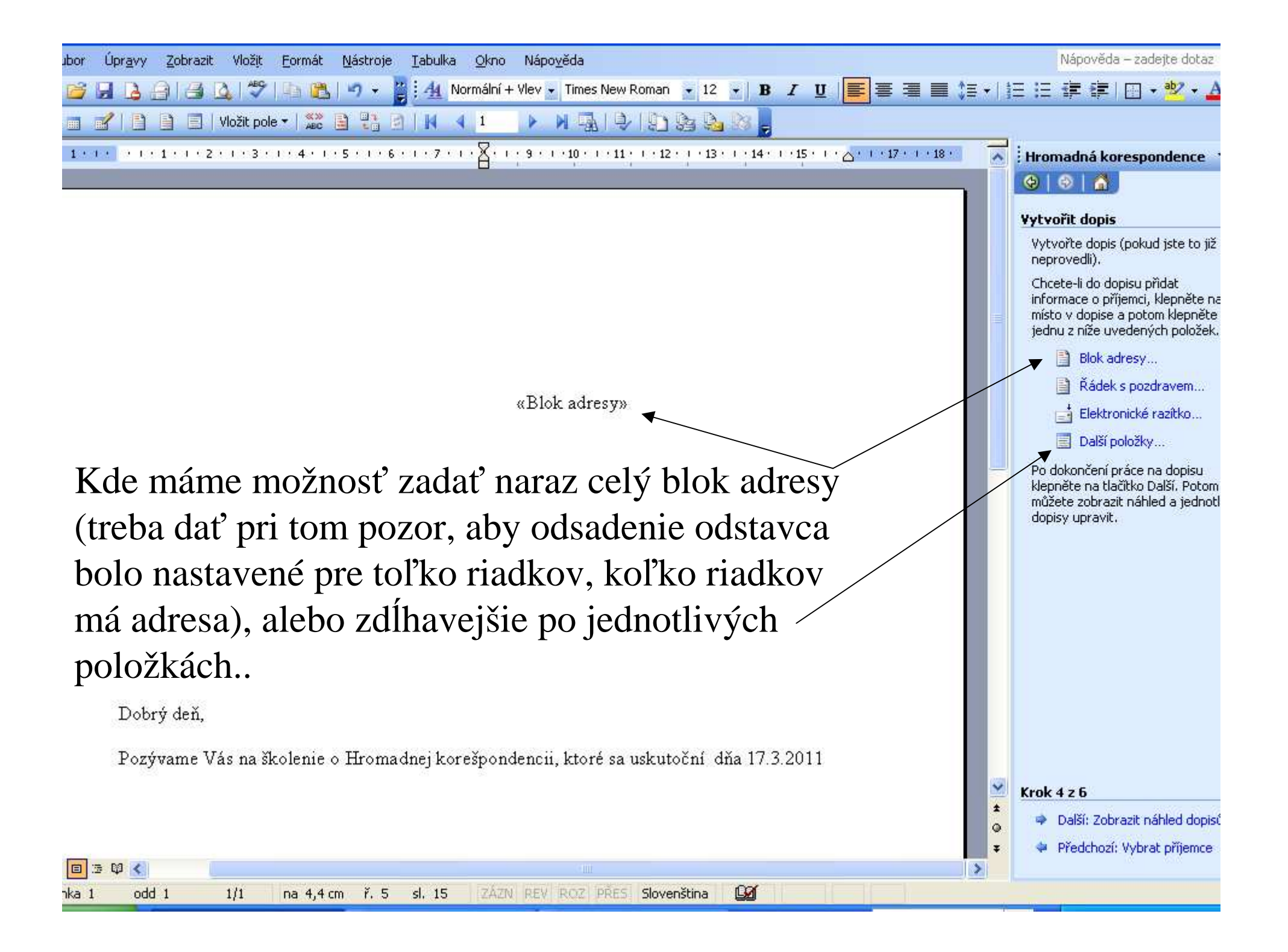

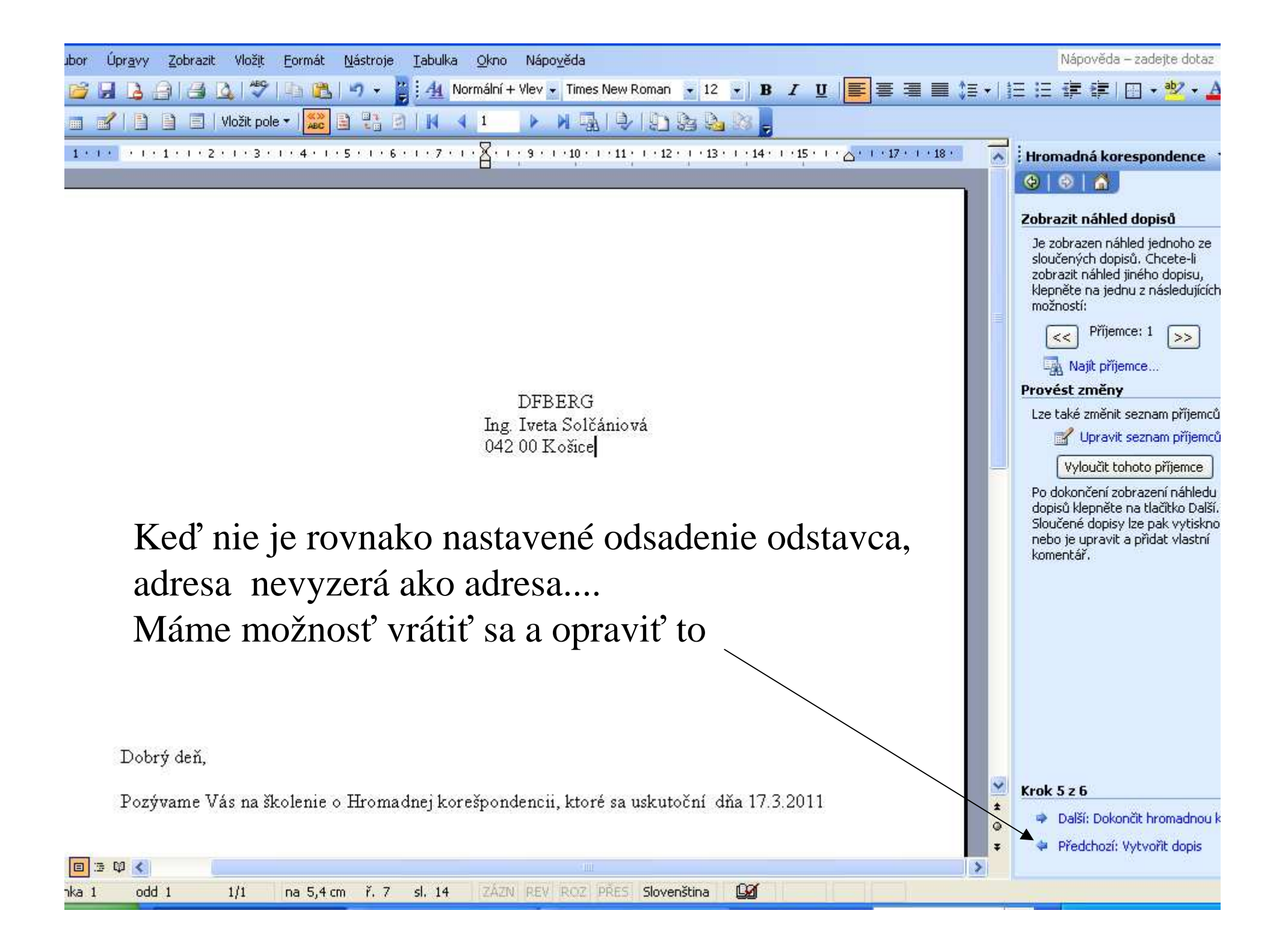

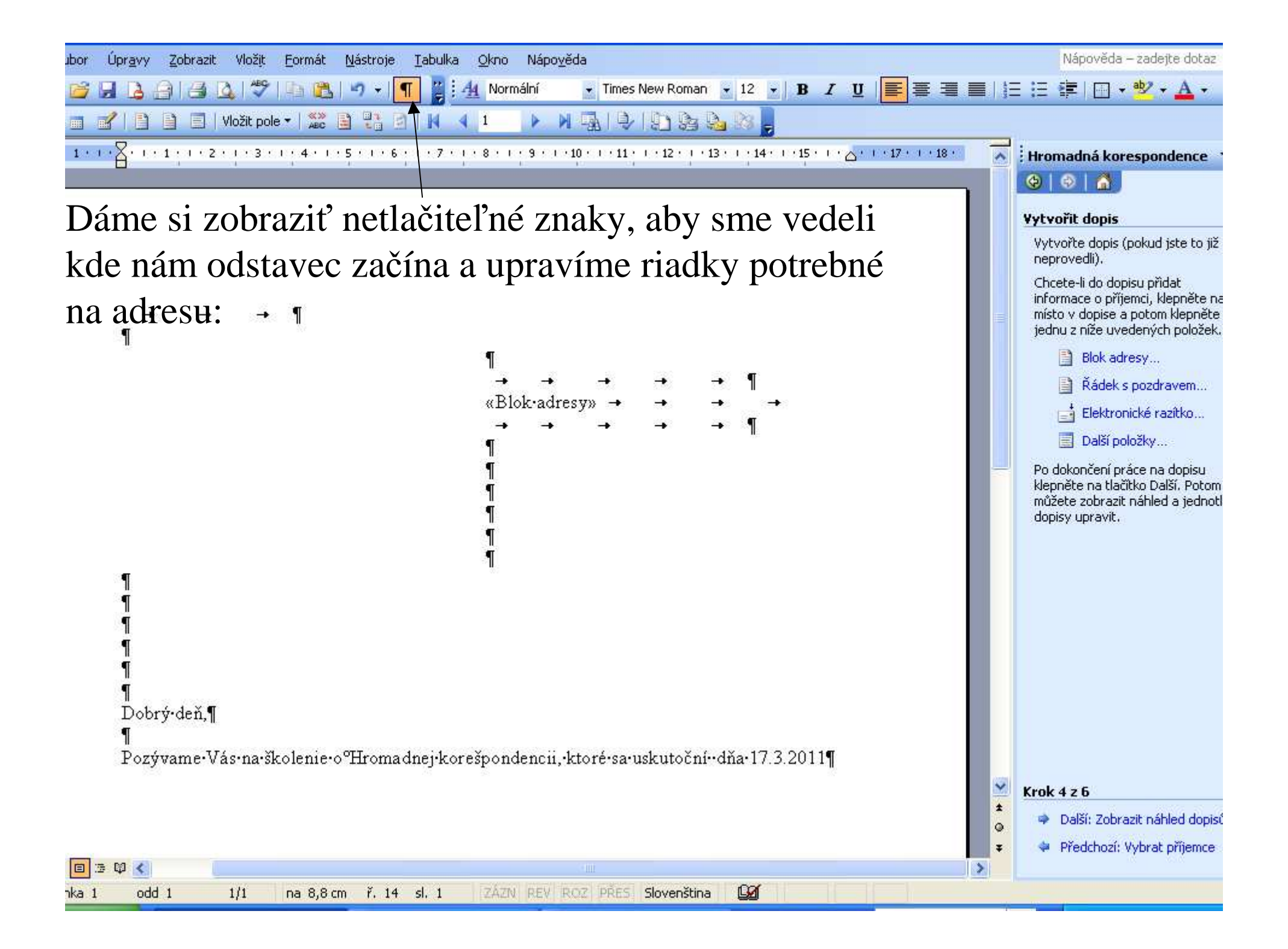

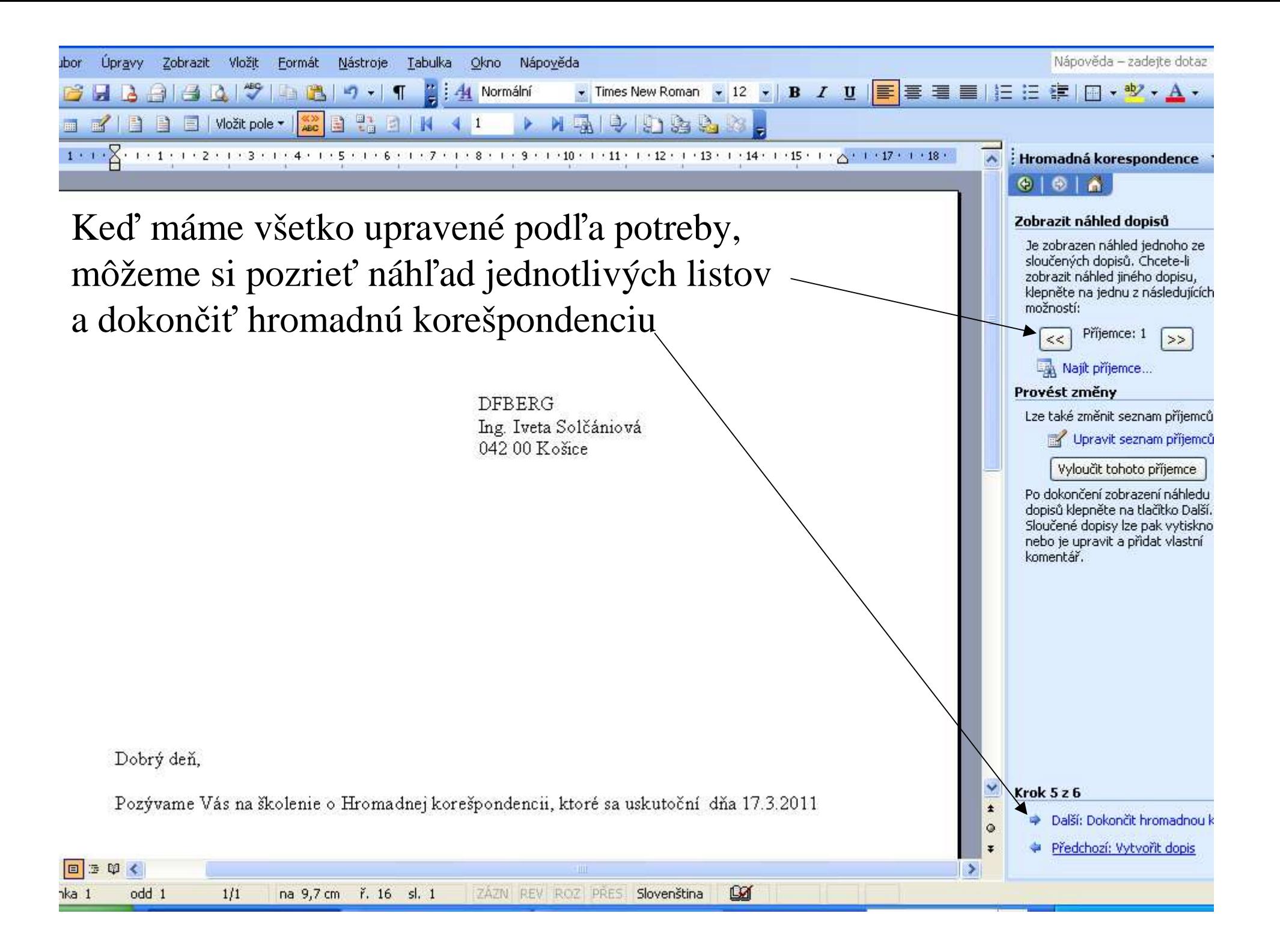

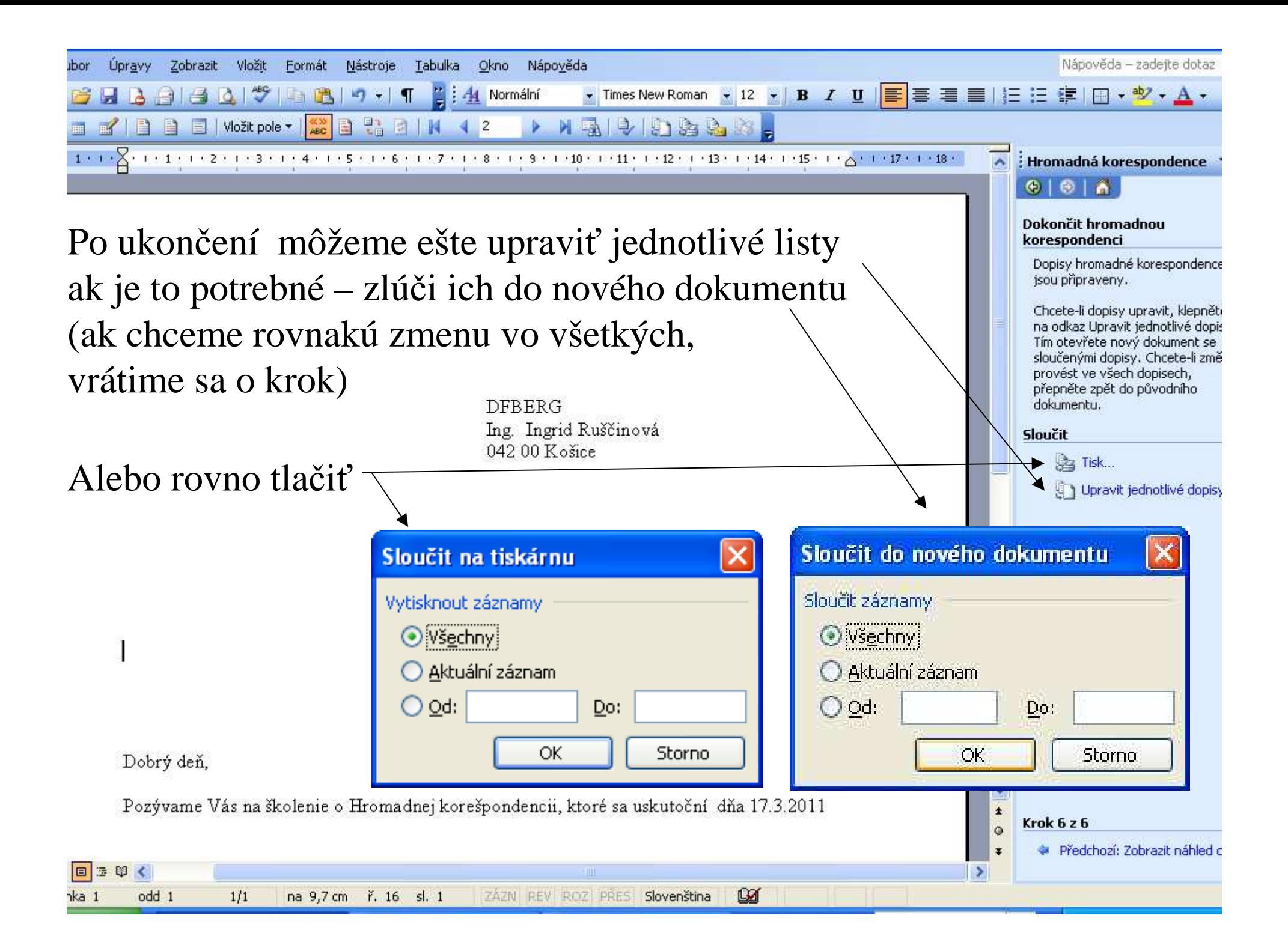

My použijeme pri tlači virtuálnu tlačiareň PDF Creator, ktorú sme nainštalovali na minulom školení ☺)

a uložíme si vytvorený dokument na disk.

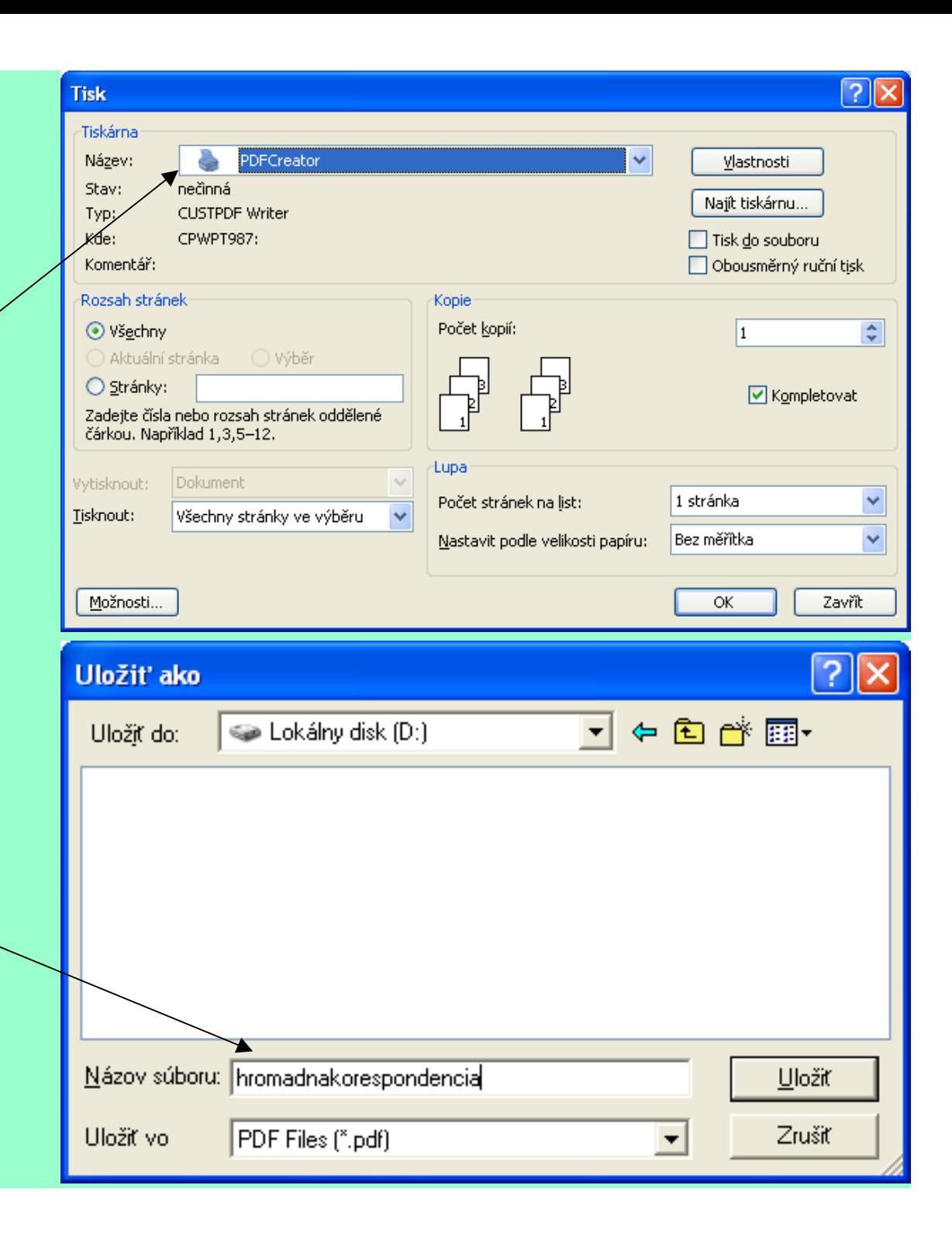

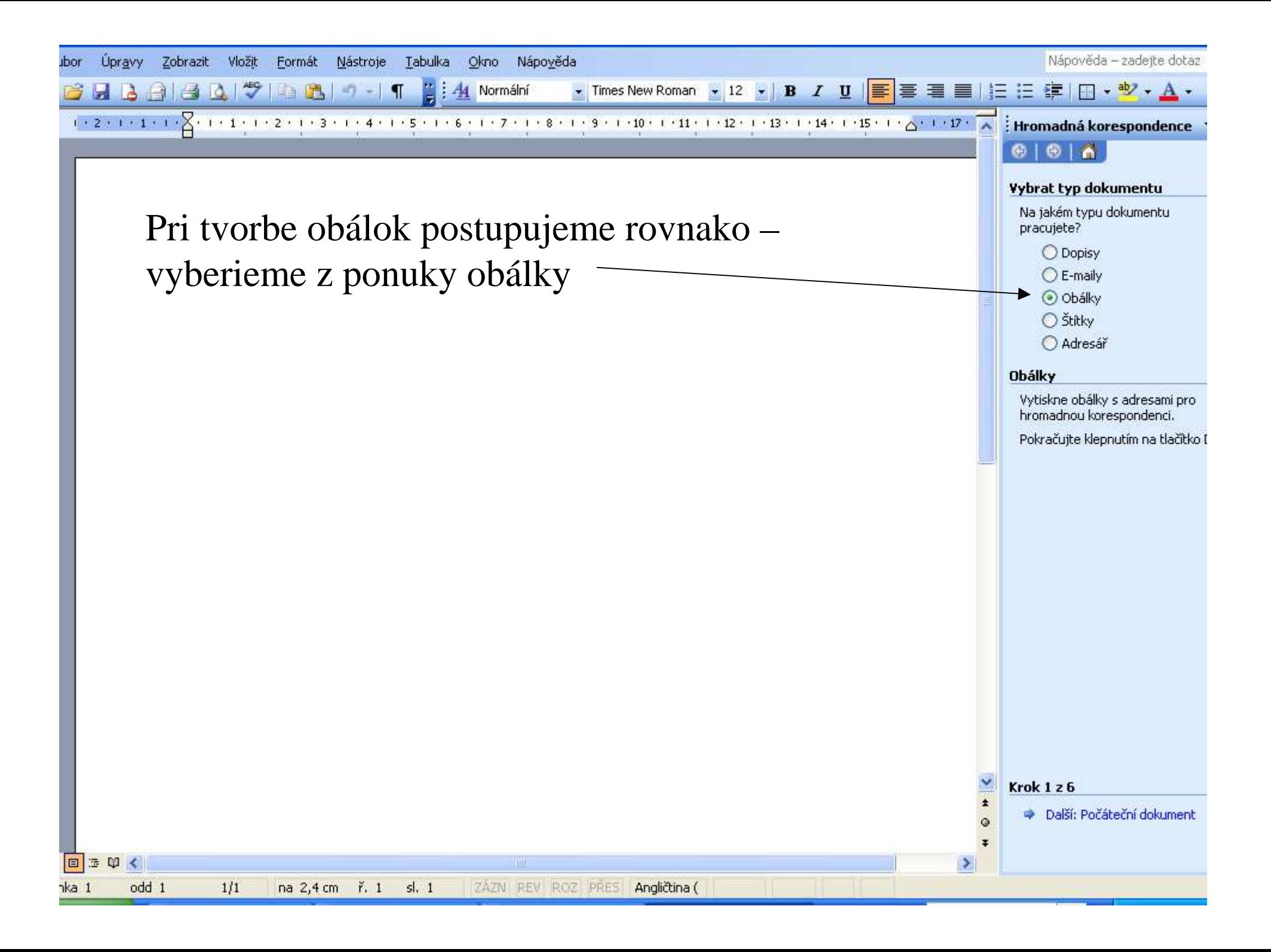

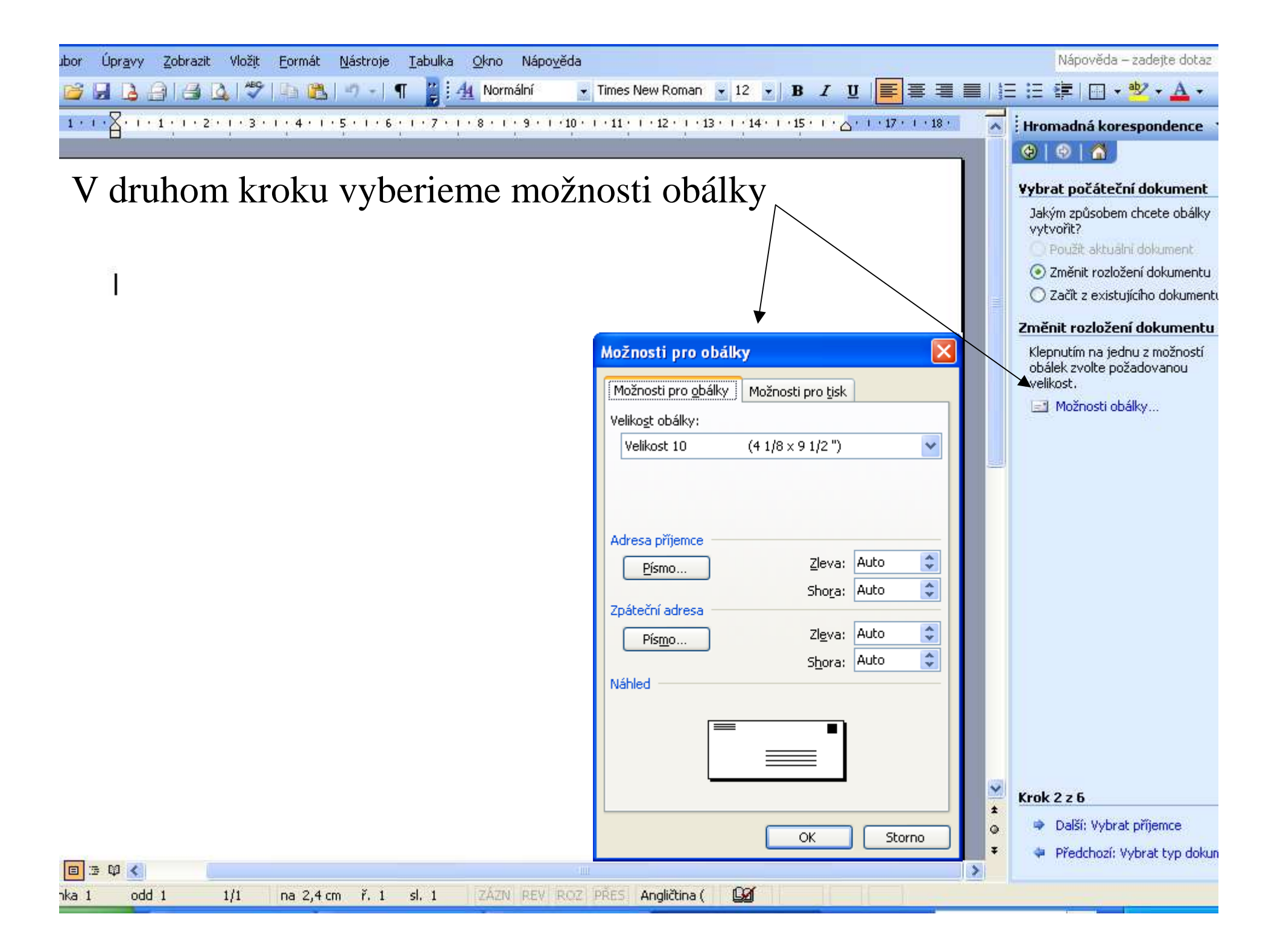

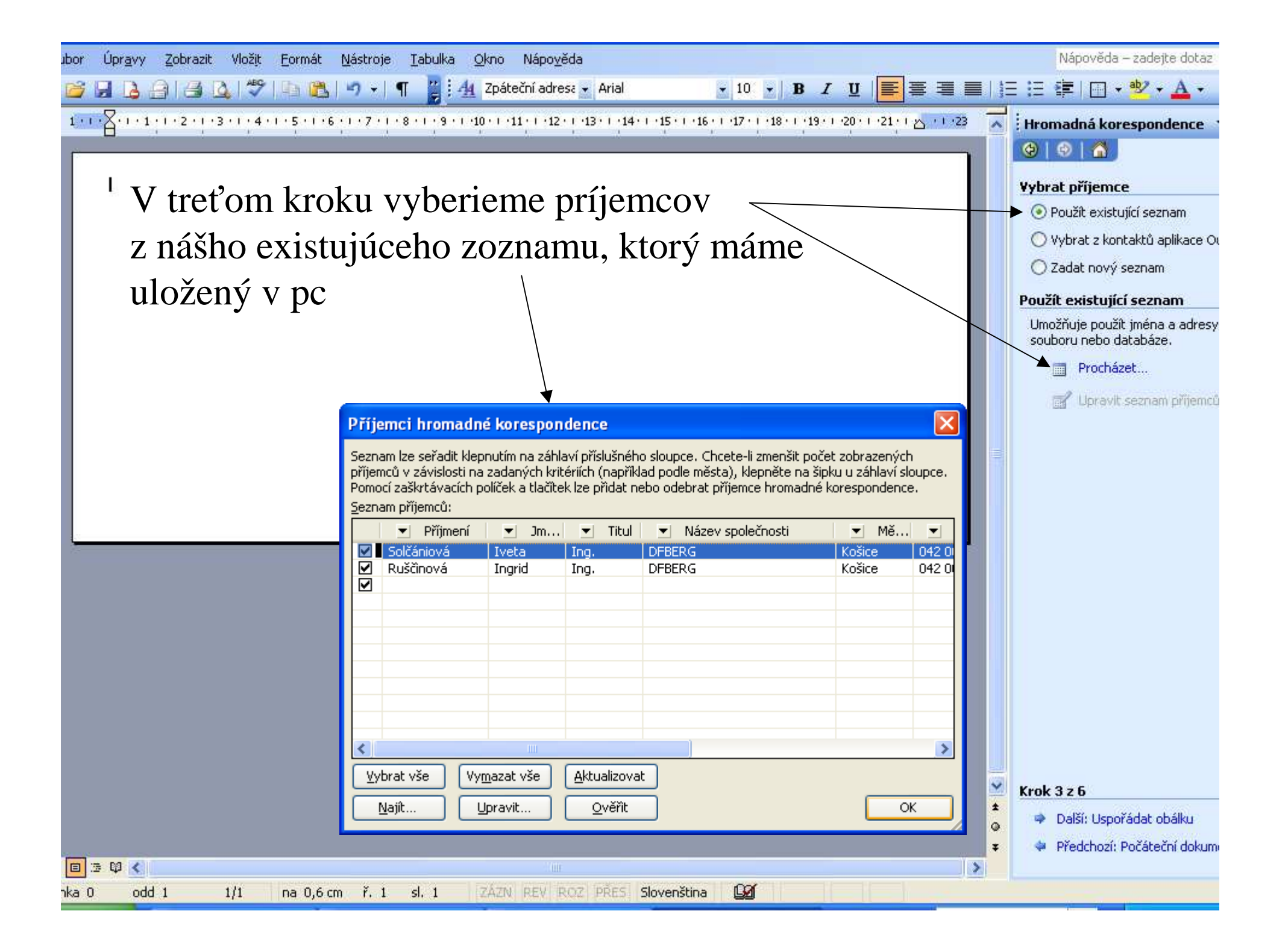

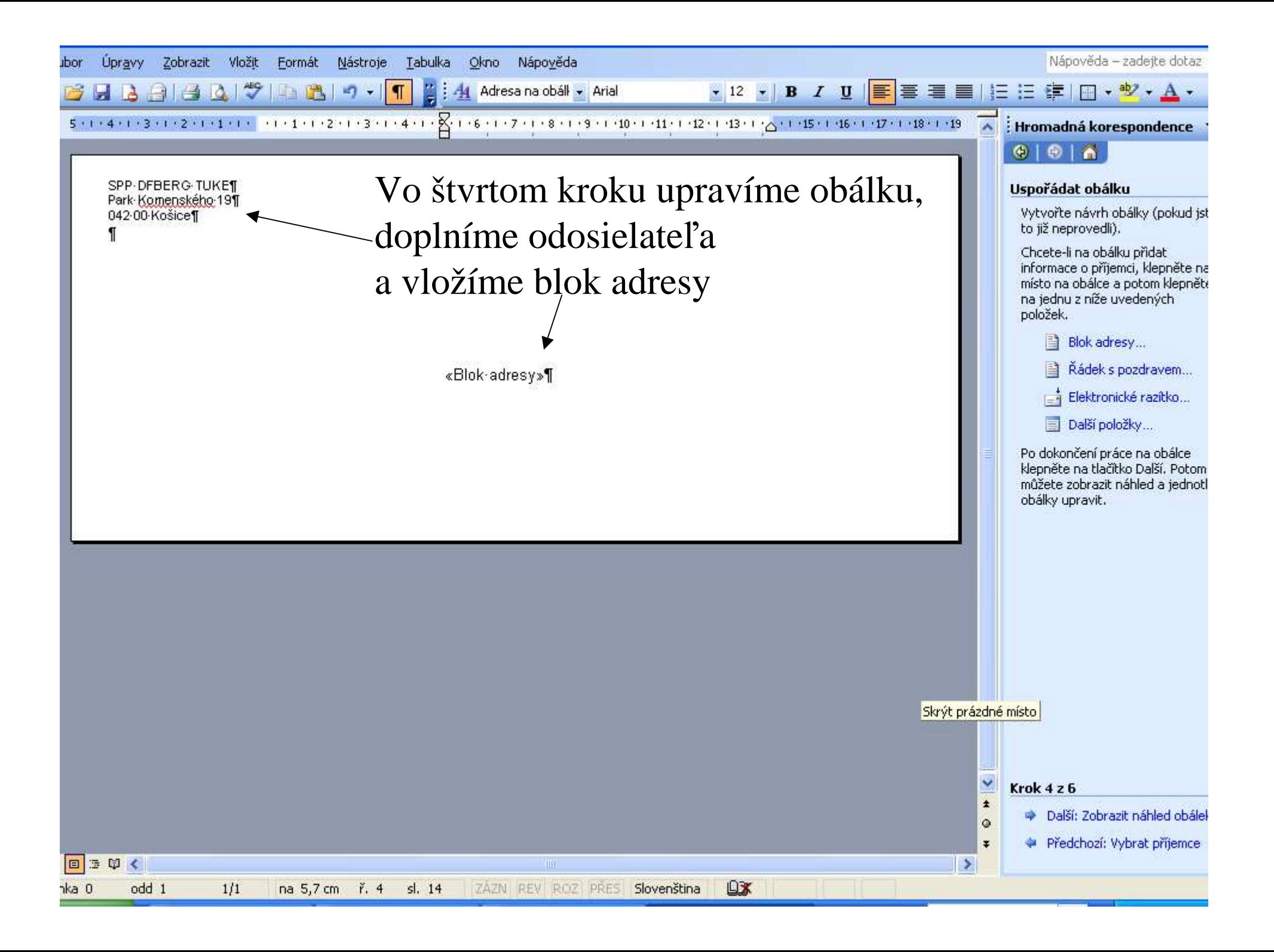

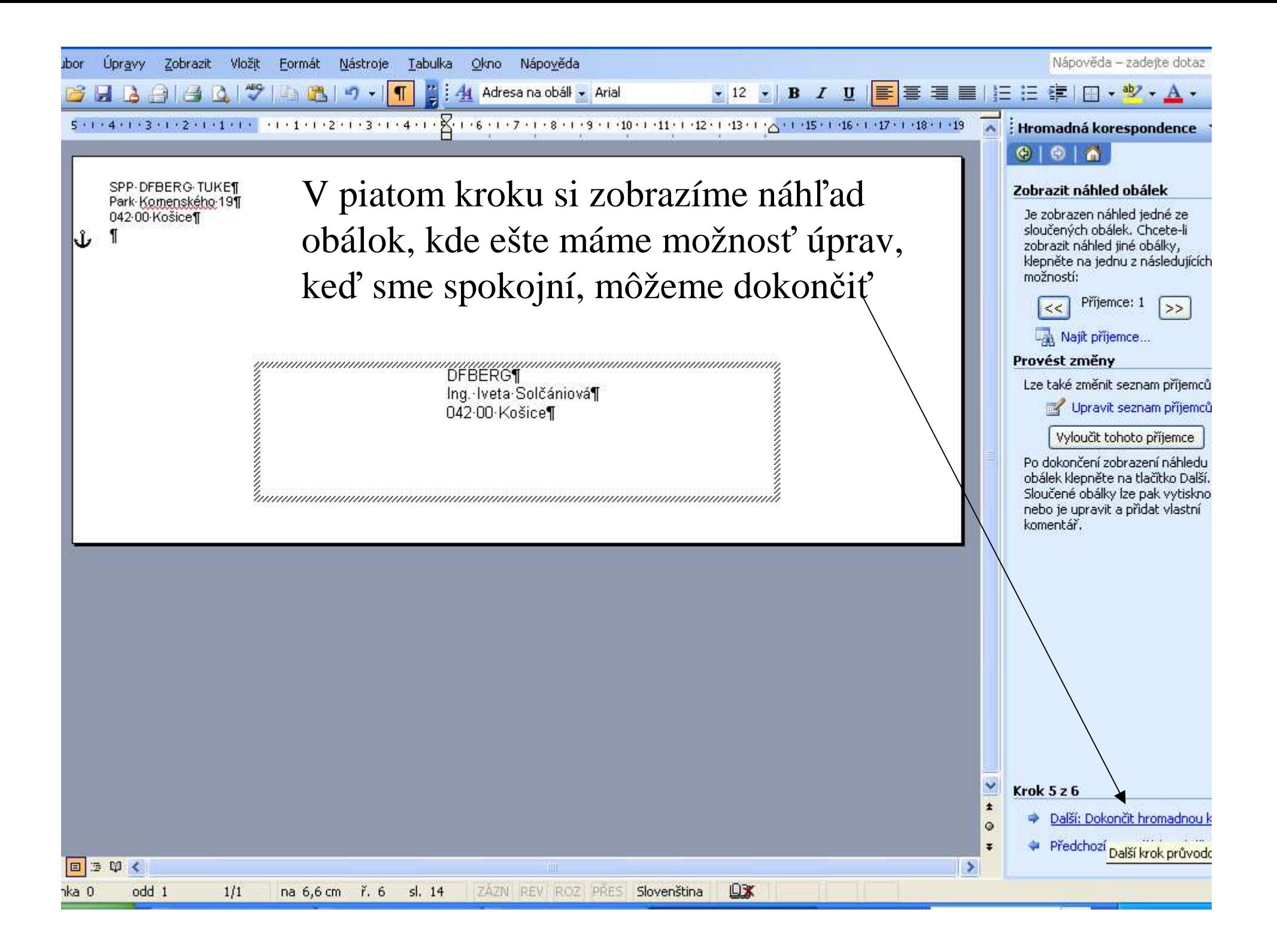

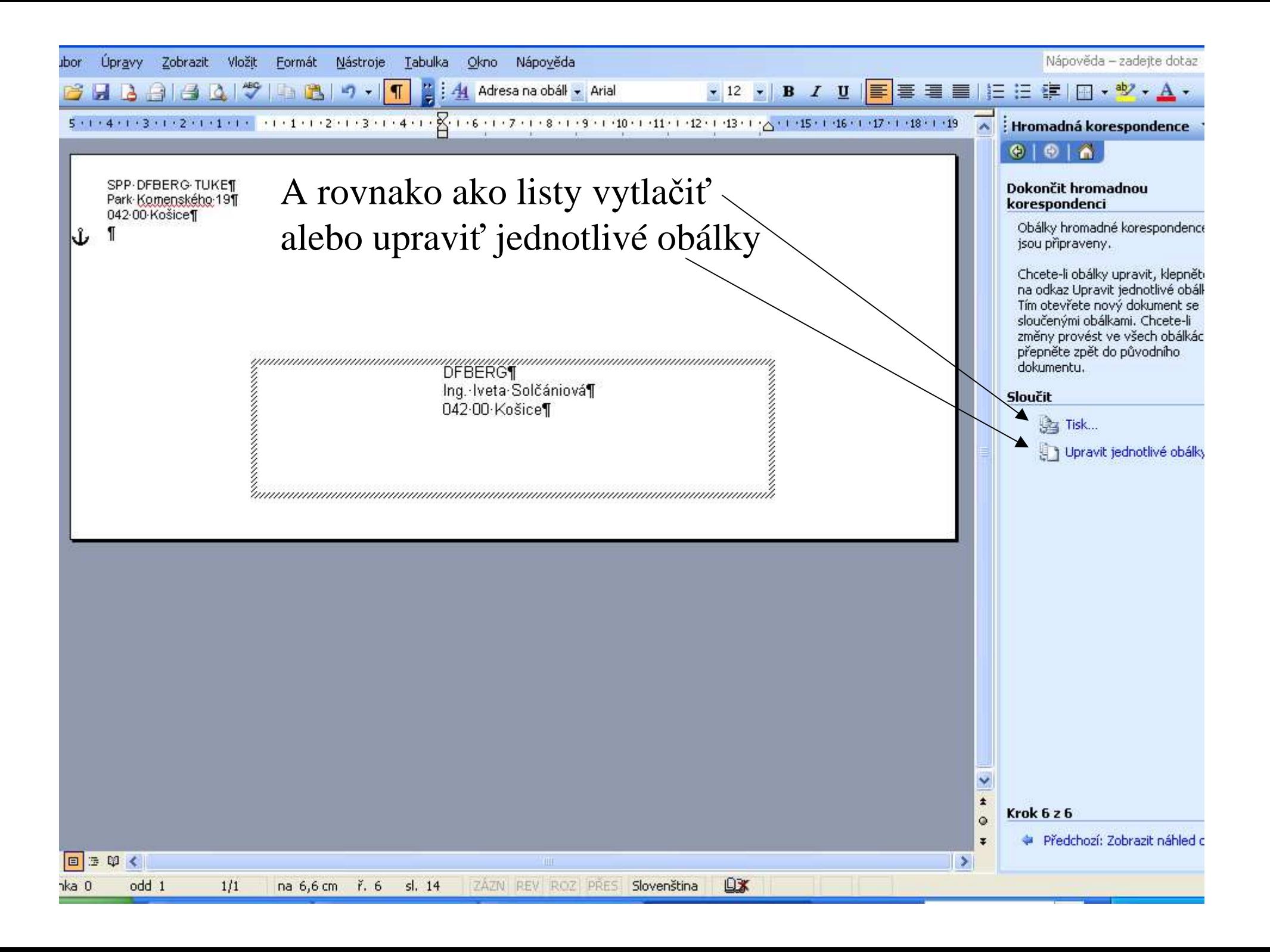

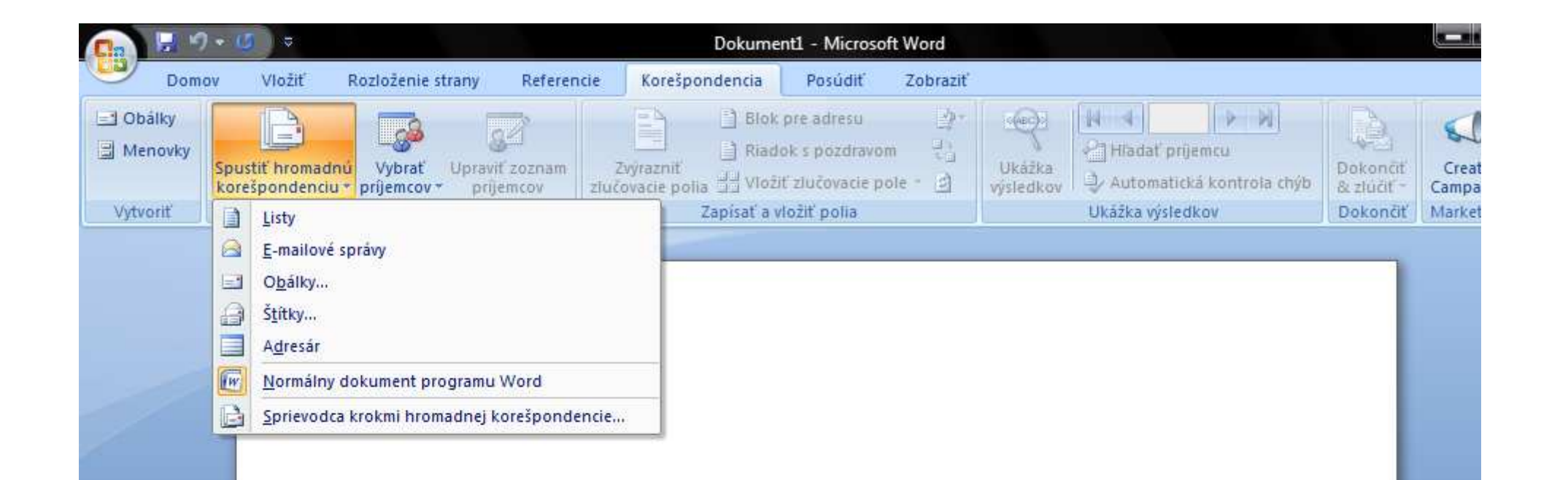

Word 2007 – pri otvorení nového dokumentu vyberieme spustiť hromadnú korešpondenciu a sprievodcu

![](_page_46_Picture_0.jpeg)

## Ďakujem Vám za pozornosť.

Nastáva <sup>č</sup>as na Vaše otázky...